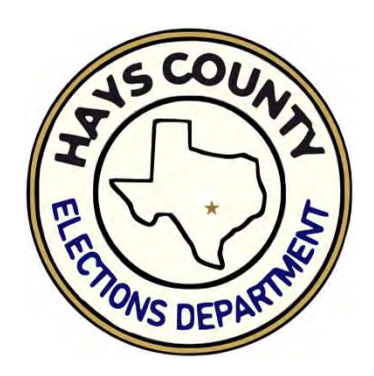

# Poll Worker Training

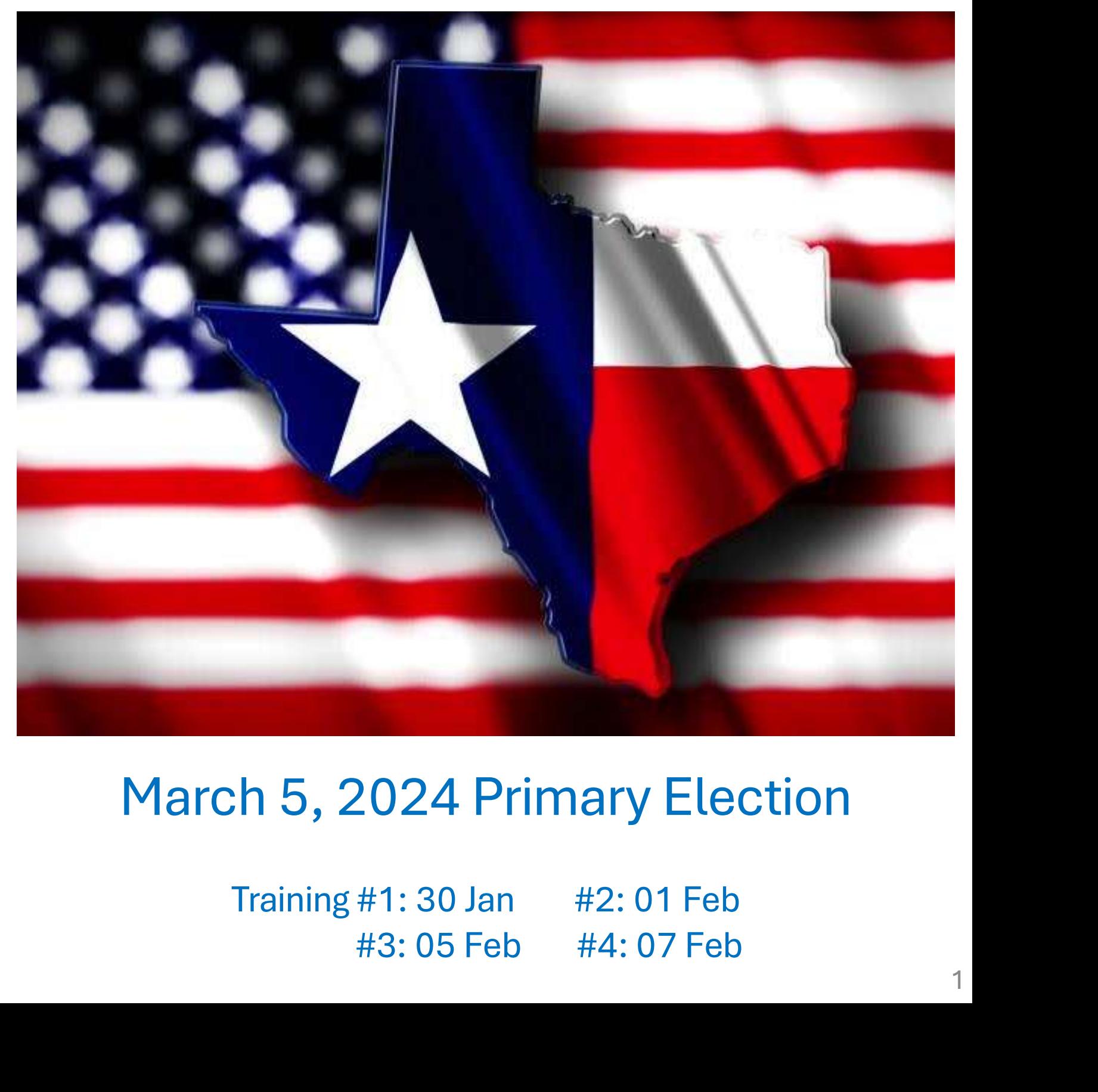

# Hays County, Texas

# Cities (total population as of 2021)

Kyle: 51,789 Buda: 15,643 Uhland: 1,667 Niederwald: 671 San Marcos: 68,580<br>
Kyle: 51,789<br>
Buda: 15,643<br>
Dripping Springs: 5,787<br>
Wimberley: 2,877<br>
Woodcreek: 1,804<br>
Uhland: 1,667<br>
Microsoft City: 656<br>
Mountain City: 656<br>
Hays (City of): 240<br>
Driftwood (2020): 131 Bear Creek: 418 Buda: 15,643<br>
Dripping Springs: 5,787<br>
Wimberley: 2,877<br>
Woodcreek: 1,804<br>
Uhland: 1,667<br>
Niederwald: 671<br>
Mexican City: 656<br>
Hays (City of): 240<br>
Driftwood (2020): 131<br>
Urban & Suburban: 174.411 Dripping Springs: 5,787<br>
Wimberley: 2,877<br>
Woodcreek: 1,804<br>
Uhland: 1,667<br>
Niederwald: 671<br>
Mountain City: 656<br>
Bear Creek: 418<br>
Hays (City of): 240<br>
Driftwood (2020): 131<br>
Urban & Suburban: 174,411 Woodcreek: 1,804<br>
Uhland: 1,667<br>
Niederwald: 671<br>
Mountain City: 656<br>
Bear Creek: 418<br>
Hays (City of): 240<br>
Driftwood (2020): 131<br>
Urban & Suburban: 174,411<br>
Rural or Partial City: 80,986

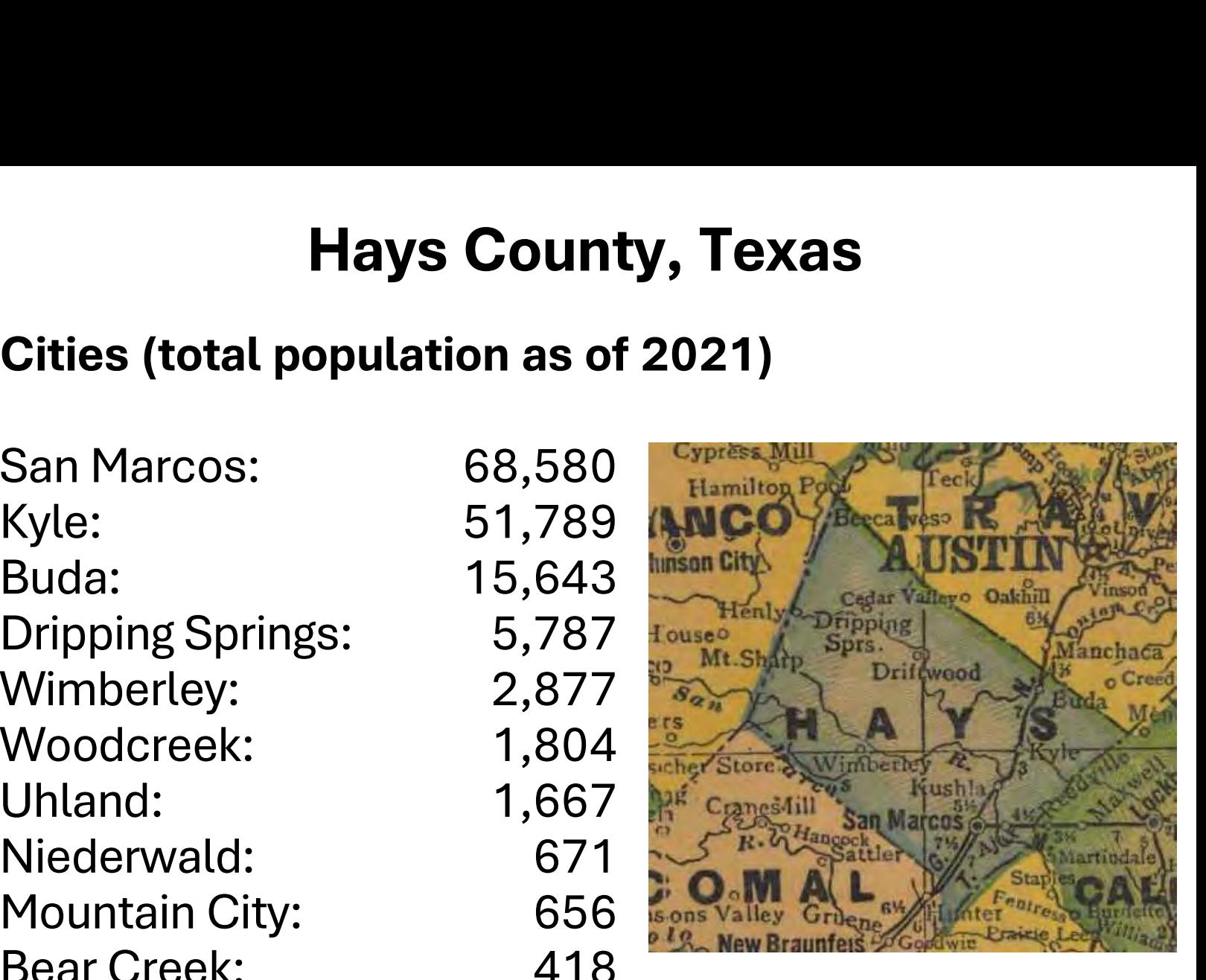

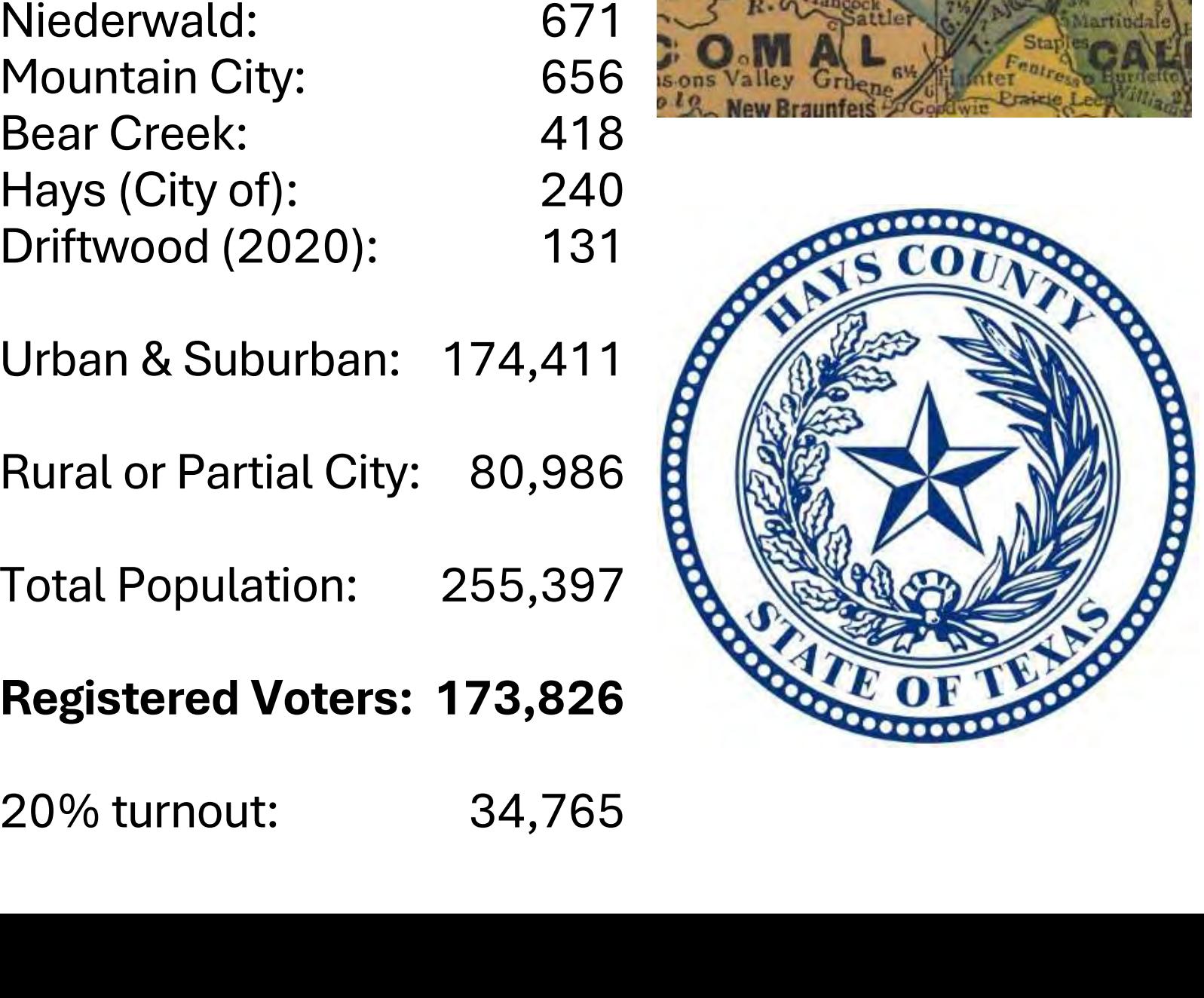

# Hart InterCivic Verity

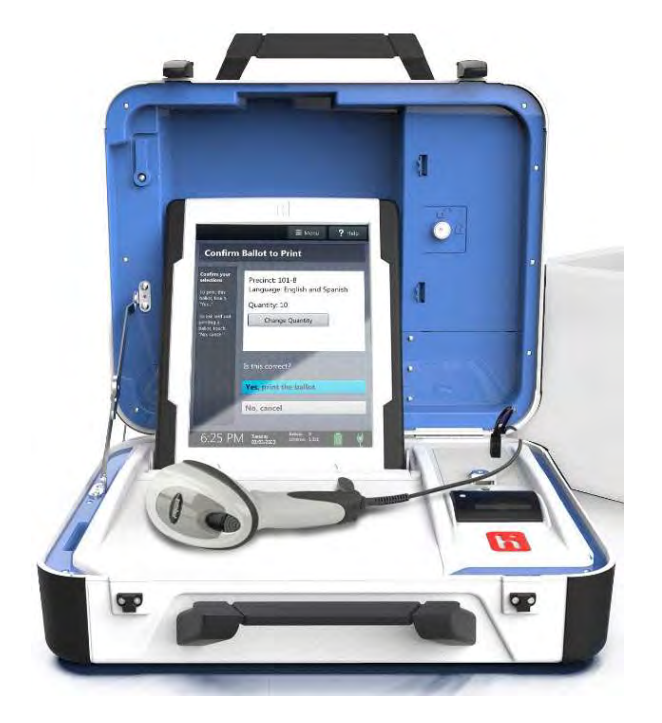

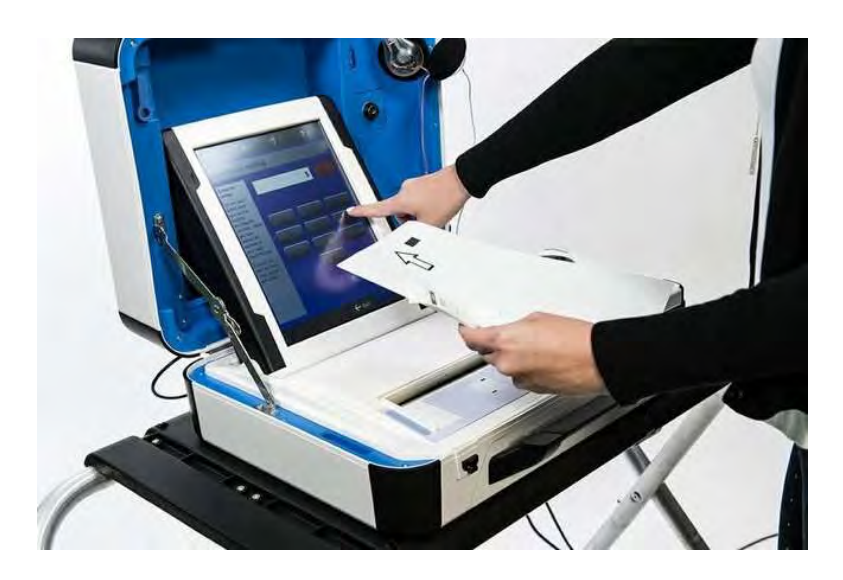

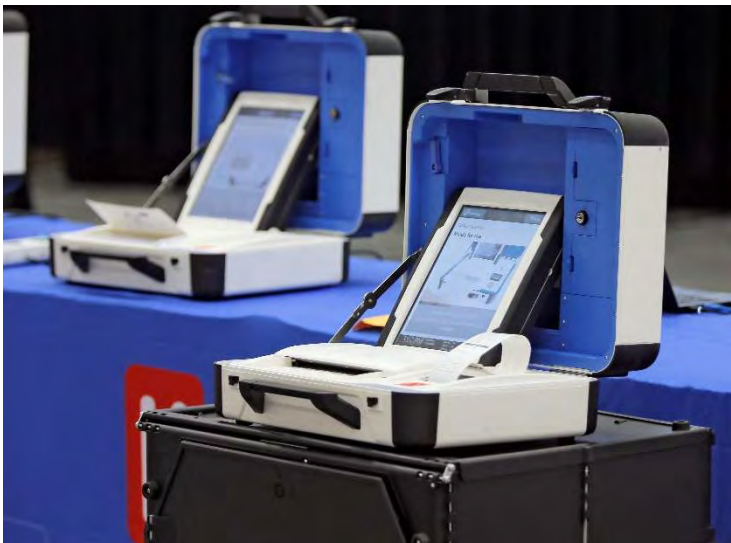

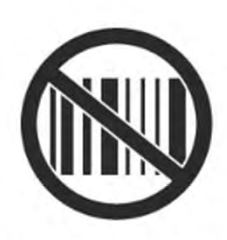

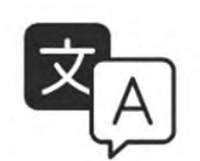

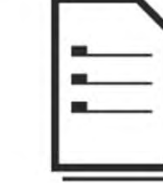

Full size ballot for a better voter experience and cost savings

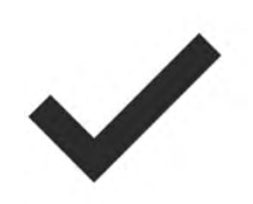

100% Voter Verifiable

No voter choices in barcodes

Bilingual ballot summary

# Primary Election Defined A preliminary election to select the candidates for a principal, especially presidential, election **Primary Election Defined<br>
A preliminary election to select i<br>
candidates for a principal, especi<br>
presidential, election<br>
These occur in even-numbered years for presiden<br>
and gubernatorial elections<br>
Each political party**

These occur in even-numbered years for presidential

Each political party holds its own primary; in Hays County, the two major parties conduct their primaries jointly

Could there be a Libertarian/Green/other party primary election? In theory, yes. In practice, not in Texas.

Independents and all candidates who are still County, the two major parties conduct their primaries<br>
jointly<br>
Could there be a Libertarian/Green/other party<br>
primary election? In theory, yes. In practice, not in<br>
Texas.<br>
Independents and <u>all candidates who are still</u> the November ballot! Could there be a Libertarian/Green/other party<br>primary election? In theory, yes. In practice, not in<br>Texas.<br>Independents and <u>all candidates who are still</u><br>conducting an active political campaign will appear on<br>the Novembe

whichever party's primary they desire

Once a selection is made, that voter is locked in only for the primary run-off that year (if one occurs)

# Presiding Judges and Election Clerks Defined

Texas Election Code Title 3, Chapter 32 specifies laws regarding Presiding Judges and Election Clerks, collectively referred to as election or poll workers

§32.001, 32.006 (primaries): A presiding election judge and an alternate presiding judge shall be appointed [by Commissioners' Court] for each election precinct in which an election is held.

§32.002: Judges must be affiliated or aligned with different political parties.

§32.031: The presiding judge for each election precinct shall appoint the election clerks to assist the judge in the conduct of an election at the polling place served by the judge [for a single election only].

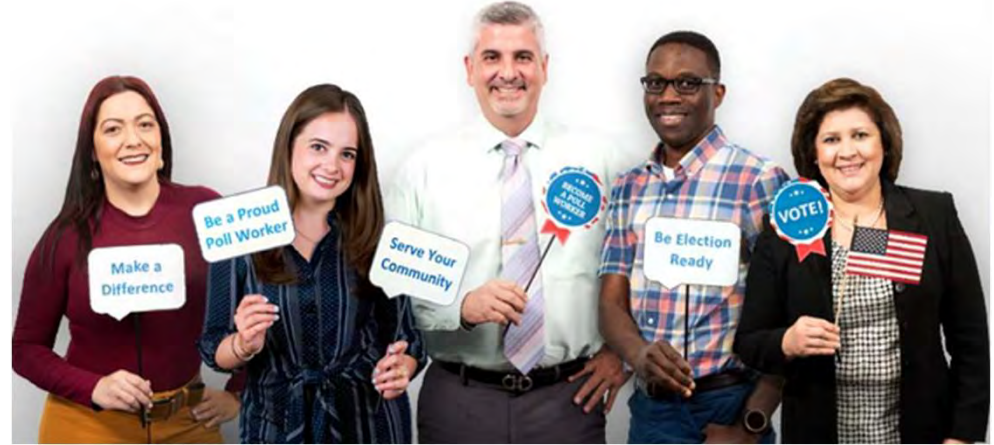

# Overview of a Typical Election Day

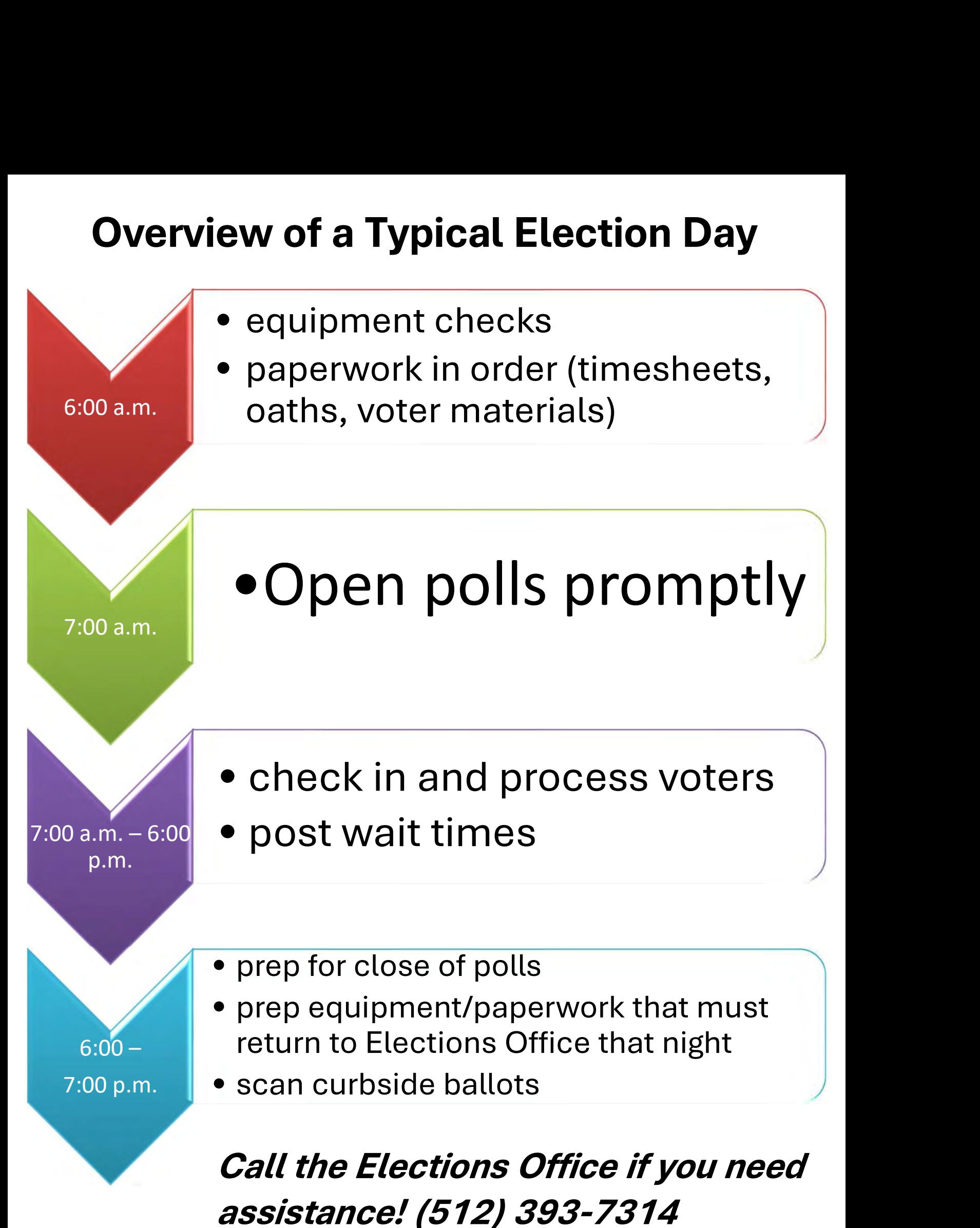

# Hands-on Early Voting Training

Consider working as a clerk at an Early Voting location for hands-on experience

Busiest locations (November 2023 turnout):

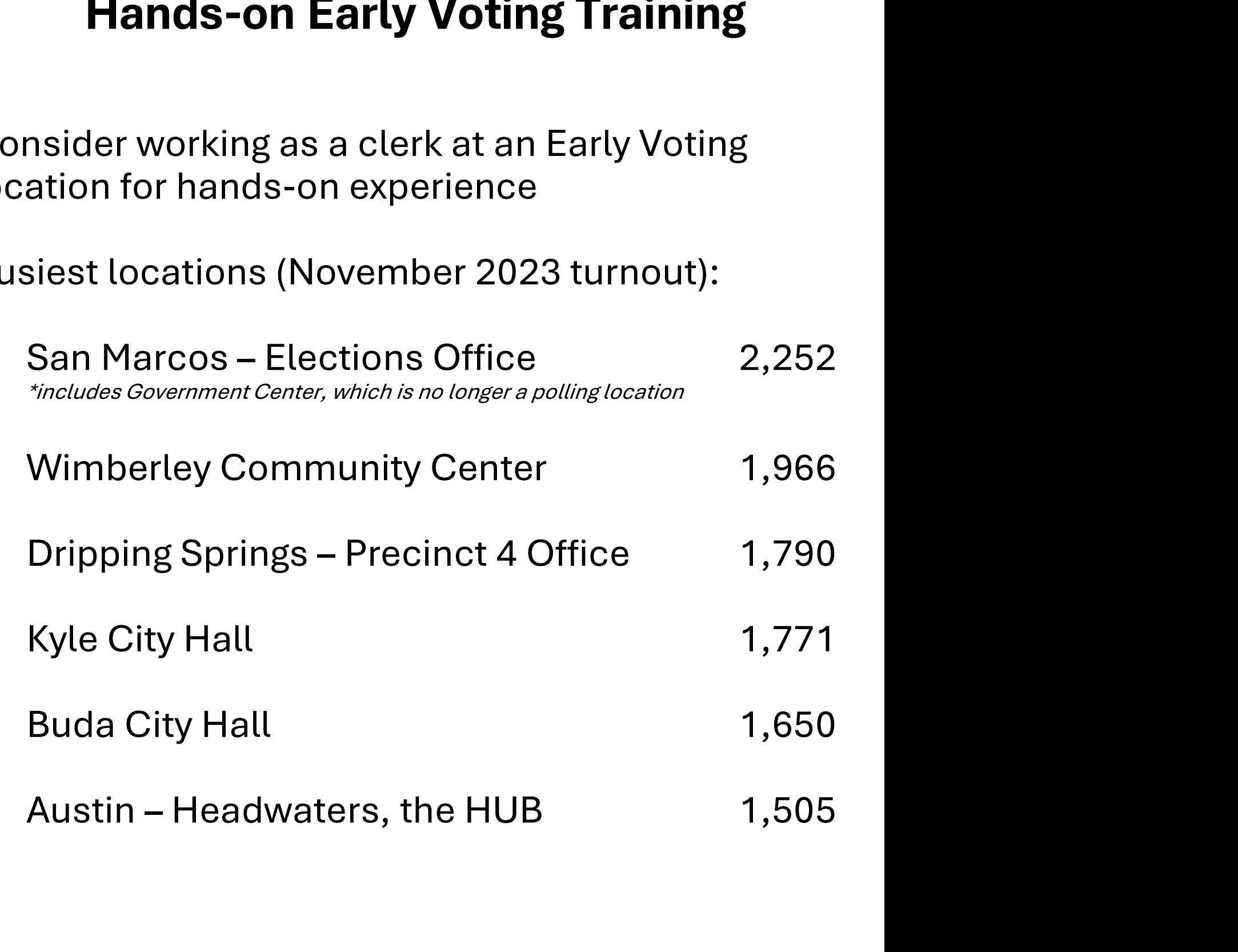

# After This Slideshow

# What is Kahoot?

- A game based classroom response system
- Free, web based, device independent.
- Teaching create quizzes with multi-choice up to 4 answers.
- Questions displayed on projector.
- Students respond via own device.
- Students gain points for correct questions and speed of response.

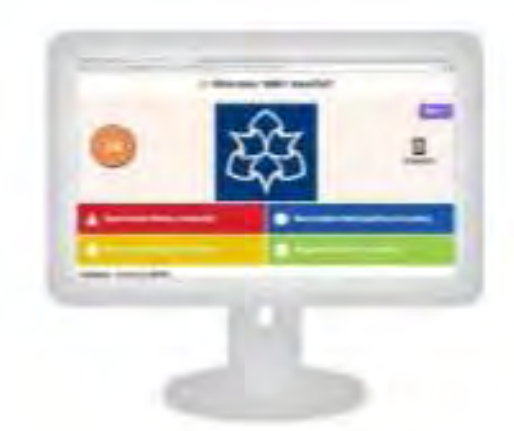

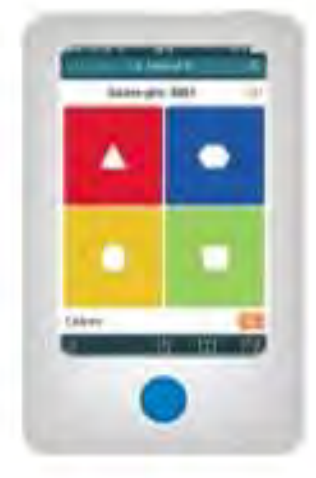

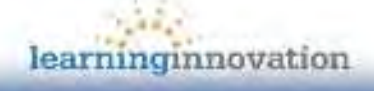

# Training Agenda / Outline

# Morning

This presentation

# Lunch

Supply boxes (judges'/clerks' handbook)

Deploying and bringing back the equipment

Interactive daily reports exercise (Election Day)

Hands-on Workstations

Provisional ballots

boxes (judges '/clerks' handbook)<br>ing and bringing back the equipment<br>ive daily reports exercise (Election Day)<br>on Workstations<br>Provisional ballots<br>Mail ballots – Surrendered ballots at vote centers<br>(new law & form)<br>Report (new law & form) on Workstations<br>Provisional ballots<br>Mail ballots – Surrendered ballots at vote centers<br>(new law & form)<br>Reports & daily reports<br>Curbside voting – full process<br>TouchPads (open to close)<br>af *Training* Provisional ballots<br>Mail ballots – Surrendered ballots at vote cent<br>(new law & form)<br>Reports & daily reports<br>Curbside voting – full process<br>TouchPads (open to close)<br>pf Training

Reports & daily reports

# Close of Training

End of the day survey

# Important Telephone Numbers and Staff Members

# Election Judges' Line 512-393-7314

Elections Administrator 512-393-7310 Jennifer Doinoff

Assistant Elections Administrator Virginia Flores

Equipment Data Coordinator Melissa Jordan Justin Megoloff

Field Tech Coordinator Robbie Riddle

Voter Registration Clerk Erica Hinders Martha Rose

Ballot by Mail Coordinator Mary Sampson David Martinez Ballot by Mail Coordinator<br> *Mary Sampson<br>
David Martinez*<br>
Front Desk<br> *Ben Kleiber*<br>
Technology Coordinator<br>
Cliff Ormiston<br> **Secretary of State's Office**<br> **1-800-252-8683** 

Front Desk Ben Kleiber

Technology Coordinator Cliff Ormiston

# The Elections Website

# https://hayscountytx.com/elections

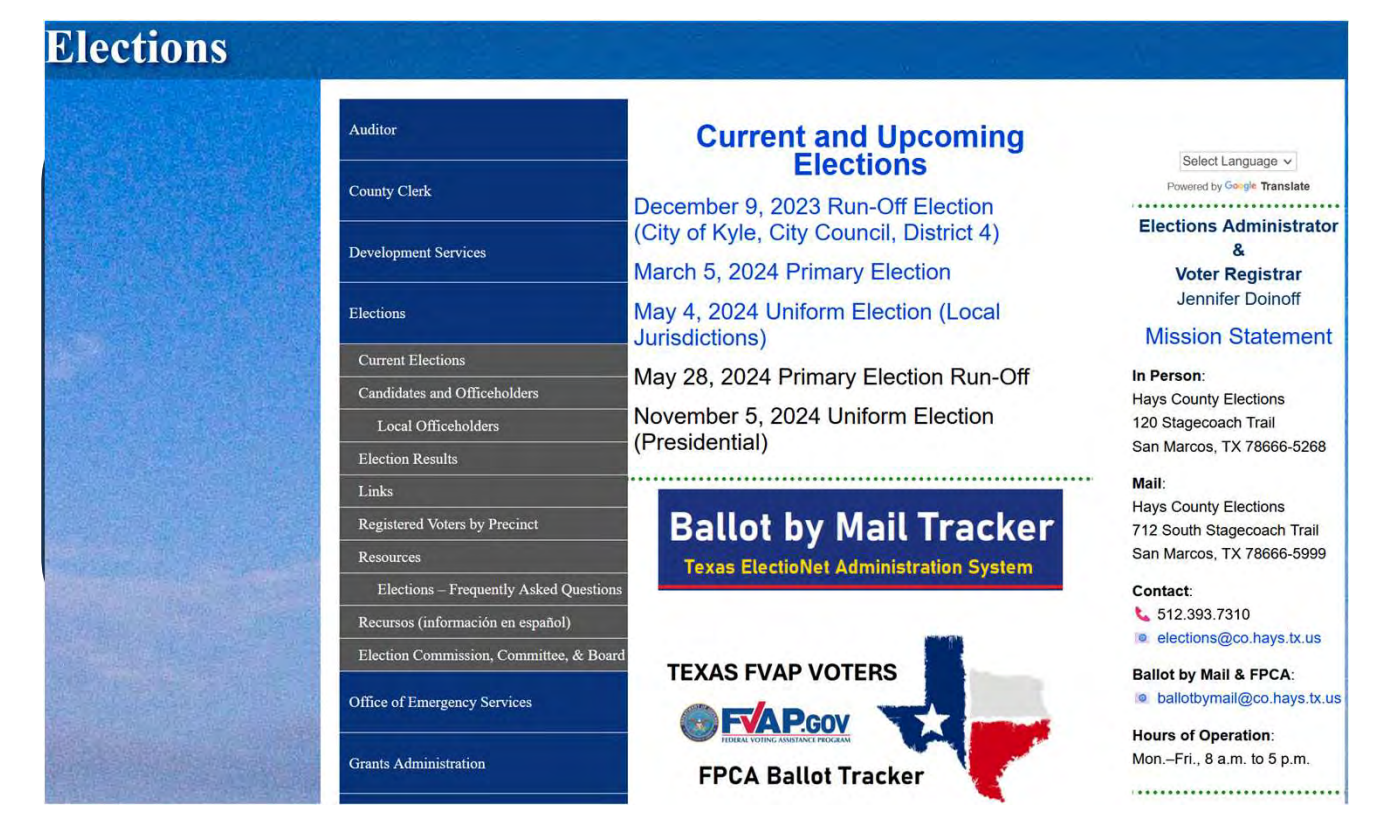

Sample ballots & precinct finder

Early voting and Election Day times and locations

Mail ballot tracker

Voter registration self-check / Who represents me

# Important dates

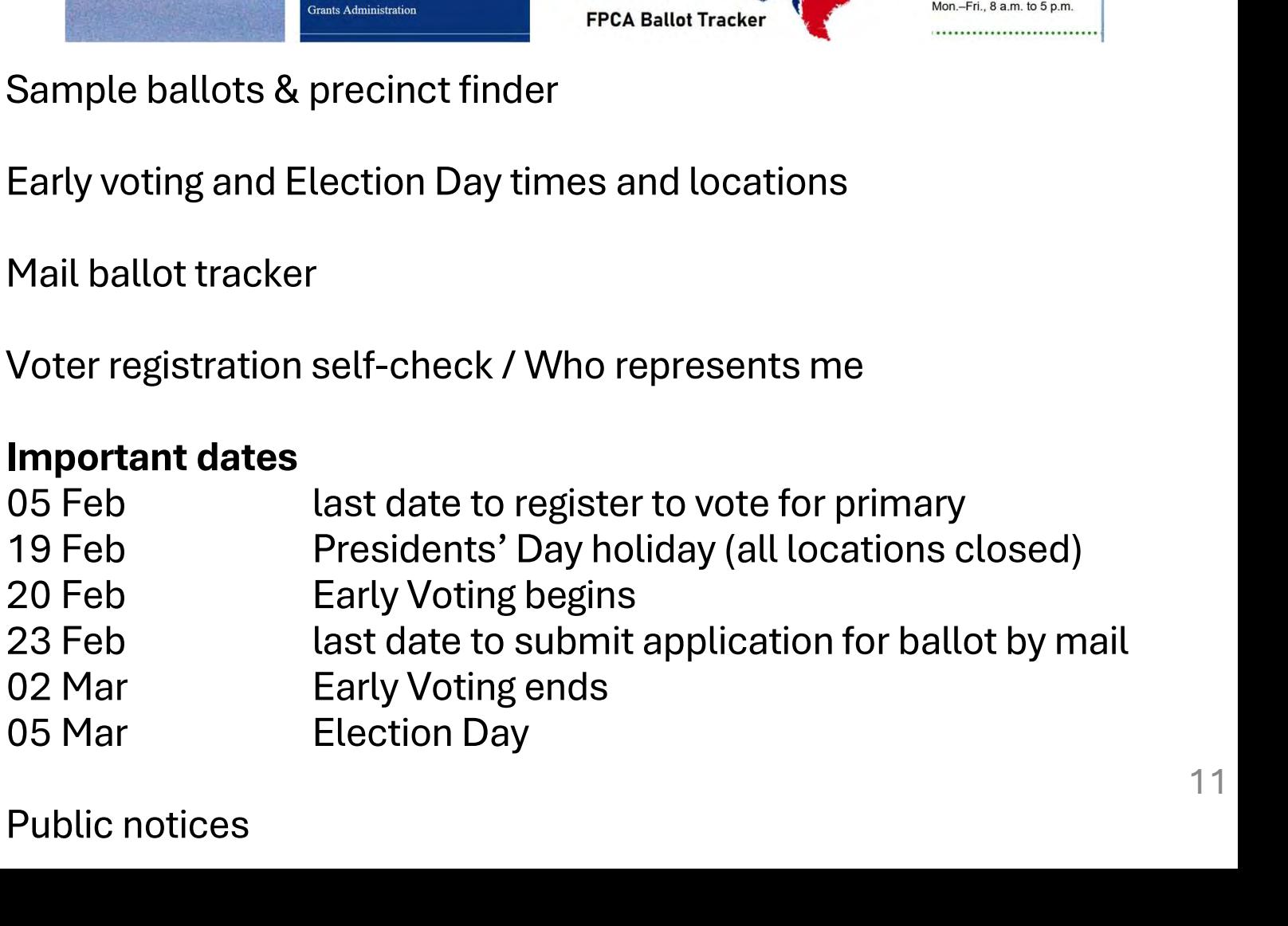

Public notices

# Early Voting / Election Day Polling Location Pre-Start Checklist **1 Voting / Election Day<br>
• Has your judge/senior clerk contacted<br>
• Has your judge/senior clerk contacted<br>
• Are there tables and chairs?<br>
• Do you have enough available electrical Pre-Start Checklist<br>
• Has your judge/senior clerk contacted<br>
• Has your judge/senior clerk contacted<br>
the vote center facility manager?<br>
• Are there tables and chairs?<br>
• Do you have enough available electrical<br>
outlets • Voting / Election Day<br>
• Has your judge/senior clerk contacted<br>
• Has your judge/senior clerk contacted<br>
• Are there tables and chairs?<br>
• Do you have enough available electrical<br>
outlets for all your equipment?<br>
• Wher Voting / Election Day<br>
Cation Pre-Start Checklist<br>
• Has your judge/senior clerk contacted<br>
the vote center facility manager?<br>
• Are there tables and chairs?<br>
• Do you have enough available electrical<br>
outlets for all you** • Has your judge/senior clerk contacted<br>• Has your judge/senior clerk contacted<br>the vote center facility manager?<br>• Are there tables and chairs?<br>• Do you have enough available electrical<br>outlets for all your equipment?<br>• W

on-site check before

- the vote center facility manager? Make an **Contact Principal Property Associate** Make an **Make and Make and Theorems** Associate Make 2014
	-
	- outlets for all your equipment? • Do you have enough available electrical<br>
	• Where are the restrooms?<br>
	• Is there enough parking for everyone?<br>
	• Election supplies<br>
	• Electrical bag with Verity cables,<br>
	ATI module, and barcode reader<br>
	• PVR ballot paper
- setup is to where are the restrooms?
- begin substitute is the contract of the begin begin
	-
- Are there tables and chairs?<br>• Do you have enough available electric<br>outlets for all your equipment?<br>• Where are the restrooms?<br>• Is there enough parking for everyone?<br>• Election supplies<br>• Electrical bag with Verity cab ATI module, and barcode reader
- Check for PVR ballot paper
- Where are the restrooms?<br>• Is there enough parking for everyone?<br>• Election supplies<br>• Electrical bag with Verity cables,<br>ATI module, and barcode reader<br>• PVR ballot paper<br>• 3-tiered rolling cart for curbside<br>voting and • Is there enough parking for everyone:<br>
• Electrical bag with Verity cables,<br>
ATI module, and barcode reader<br>
• PVR ballot paper<br>
• 3-tiered rolling cart for curbside<br>
• oting and general use<br>
• Tenex TouchPad voting and general use • Electrical bag with Verity cables,<br>
• Electrical bag with Verity cables,<br>
ATI module, and barcode reader<br>
• PVR ballot paper<br>
• 3-tiered rolling cart for curbside<br>
• voting and general use<br>
• Tenex TouchPad<br>
• Receipt pr supplies • 3-tiered rolling cart for curbside
- equipment Tenex TouchPad
	-
- Electrical bag with Verity cables,<br>ATI module, and barcode reader<br>• PVR ballot paper<br>• 3-tiered rolling cart for curbside<br>voting and general use<br>• Tenex TouchPad<br>• Receipt printer rolls for all devices<br>• At least 1x Cont The module, and barcode reader<br>
• PVR ballot paper<br>
• 3-tiered rolling cart for curbside<br>
voting and general use<br>
• Tenex TouchPad<br>
• Receipt printer rolls for all devices<br>
• At least 1x Controller (C), multiple<br>
Duos (D), Duos (D), and 1x Scan (S)

and

# First Day of Voting Considerations

Begin Your Opening Polls Procedures an Hour (or More) in Advance First Day of Voting Considerations<br>
Begin Your Opening Polls<br>
Procedures an Hour (or More) in<br>
Advance<br>
• Turn on your equipment and identify any<br>
issues WELL BEFORE polls open at 7<br>
a.m.!!!

- issues WELL BEFORE polls open at 7 a.m.!!! Fort Contribution Control of More<br>
Frame dividence<br>
Frame on your equipment and identify any<br>
issues WELL BEFORE polls open at 7<br>
a.m.!!!<br>
• Check cables, power, connectivity,<br>
signage • Turn on your equipment and identity any<br>issues WELL BEFORE polls open at 7<br>a.m.!!!<br>• Check cables, power, connectivity,<br>signage<br>• Make sure your paperwork and supplies<br>are set up and prepared<br>• Check and document your se
	- signage
- are set up and prepared
- Check cables, power, connectivity,<br>signage<br>Make sure your paperwork and supplies<br>are set up and prepared<br>• Check and document your seals prior<br>to opening polls to opening polls

See judges' handbook for complete lists and descriptions

Administer the Oath of Offices of Election

Sign oath on the<br>time sheet<br>(Statement of time sheet (Statement of Compensation)

Things to Do Prior to Open the Polls

Post certified write-in candidates

Notices to be posted at every polling location (trifolds, distance markers, etc.)

# Signs to Be Posted at Every Location

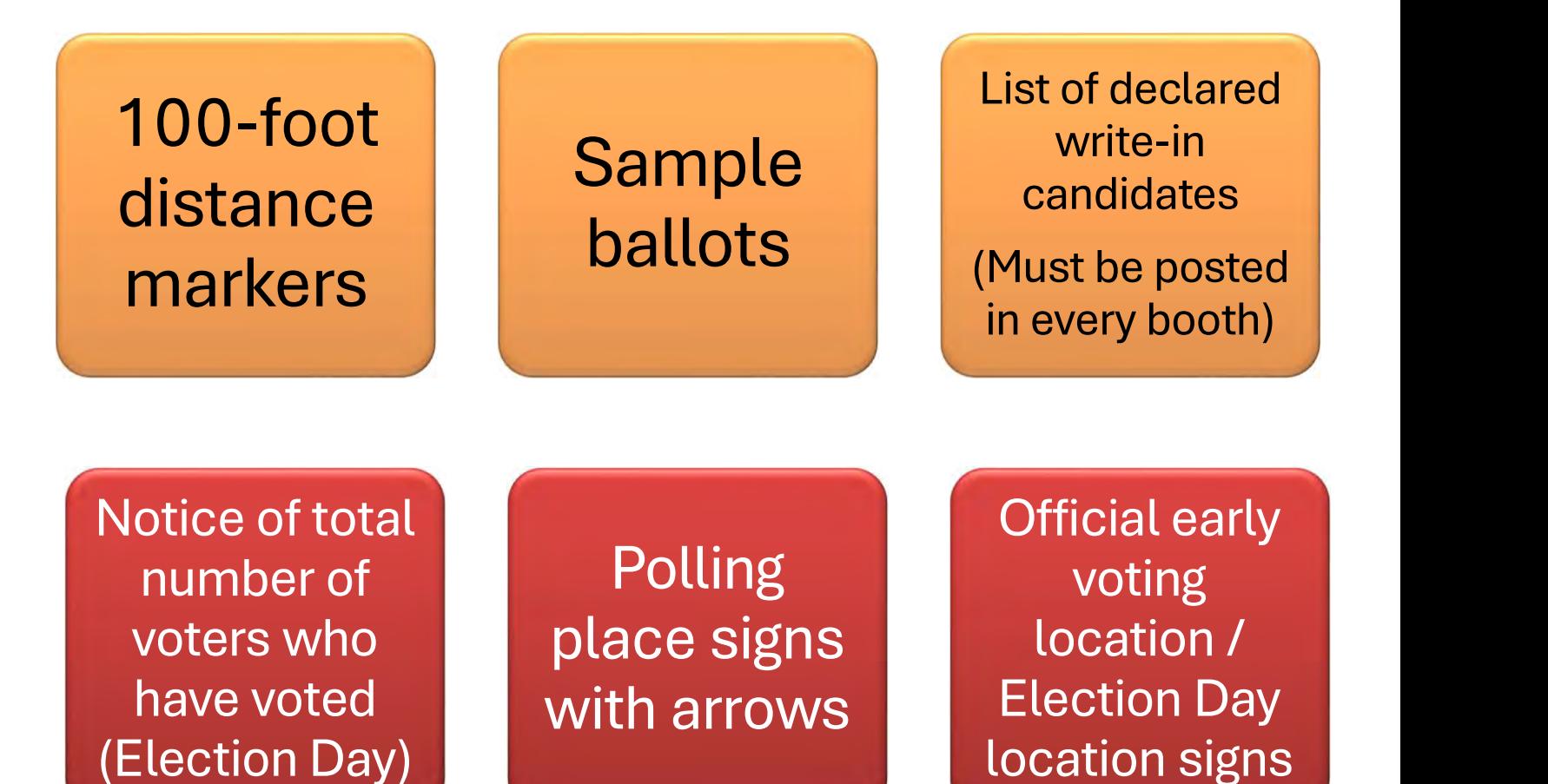

# Notice of Election Cancellation

Notices of Precinct Convention

# Now that polls are open, remember…

# Revealing information

- Now that polls are open, remember...<br>• Revealing information<br>• It is unlawful you to reveal the names of<br>• voters who have or have not voted. voters who have or have not voted.
- It is unlawful you to reveal the names of<br>• It is unlawful you to reveal the names of<br>voters who have or have not voted.<br>• On Election Day ONLY judges post the<br>number of voters who have voted at<br>two-hour intervals begi number of voters who have voted at two-hour intervals beginning at 9:30 A.M.

The notice is posted next to the entrance of the polling place.

# If a Poll Watcher Arrives at Your Location

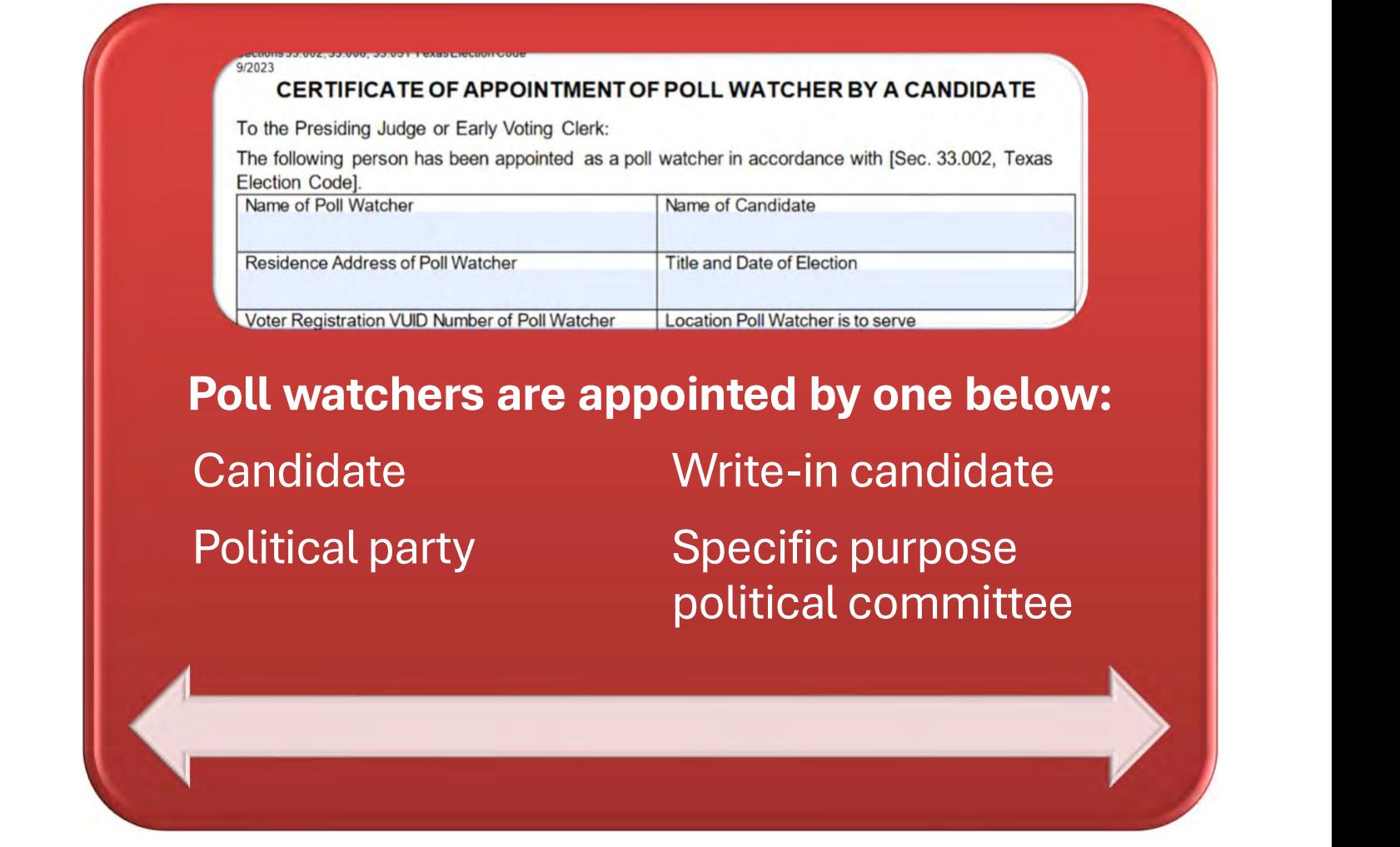

\*\* The certificate of appointment must be presented and signed by Election Judge. It must be presented with the Certificate of Completion for Poll Watcher Training \*\*

# The appointment form must include:

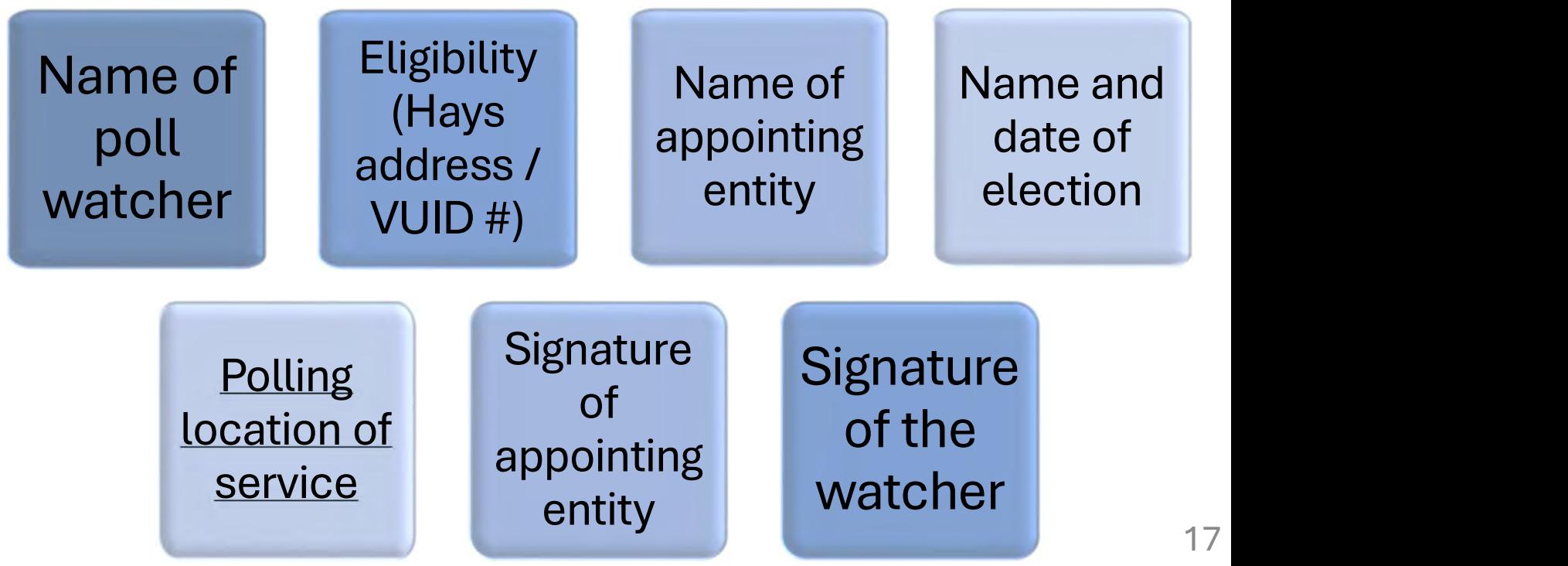

# Poll Watcher Appointments: Primary Elections

# CERTIFICATE OF APPOINTMENT OF POLL WATCHER BY A POLITICAL PARTY

To the Presiding Judge or Early Voting Clerk:

The following person has been appointed as a poll watcher in accordance with [Sec. 33.003, Texas Election Codel.

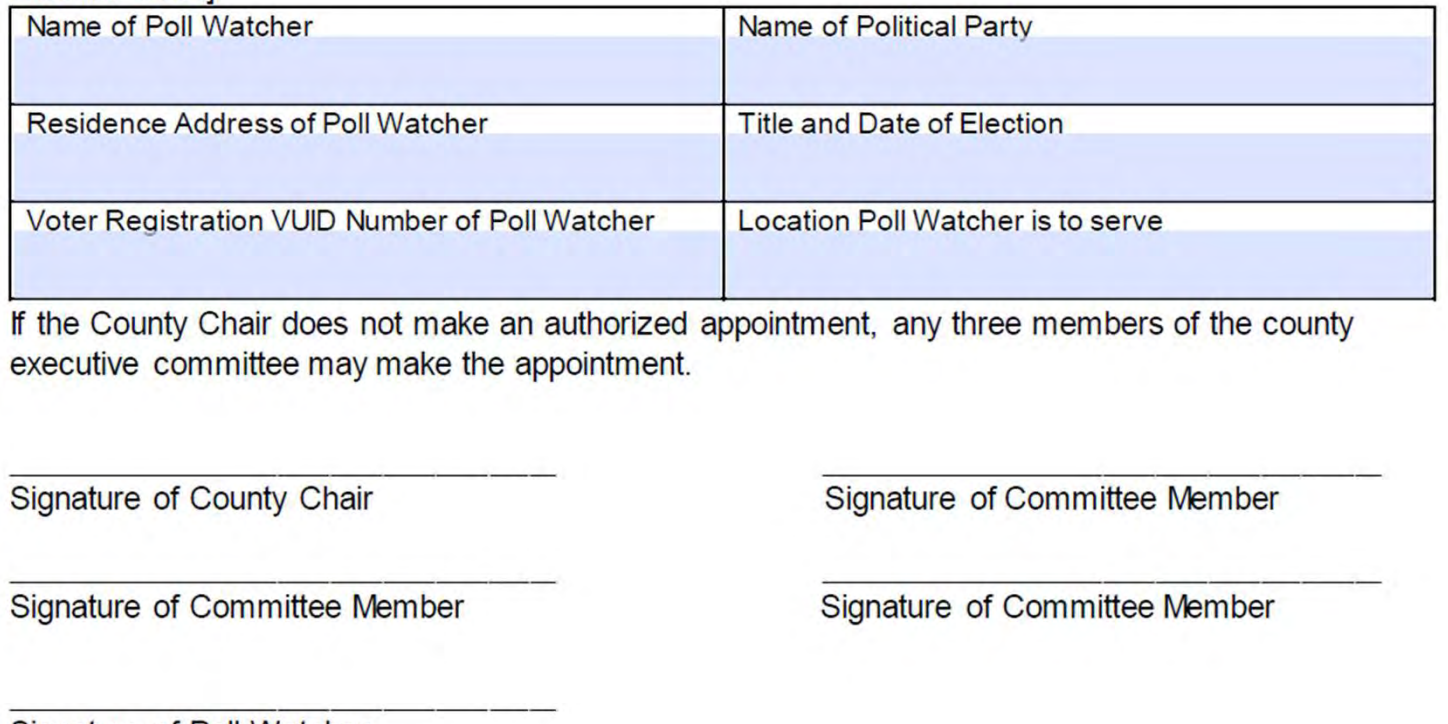

Signature of Poll Watcher

# Poll Watcher Appointments: Least Common

# CERTIFICATE OF APPOINTMENT OF POLL WATCHER BY REGISTERED VOTERS ON BEHALF OF A WRITE-IN CANDIDATE

To the Presiding Judge/Deputy Early Voting Clerk:

The following person has been appointed to serve as a poll watcher on my behalf:

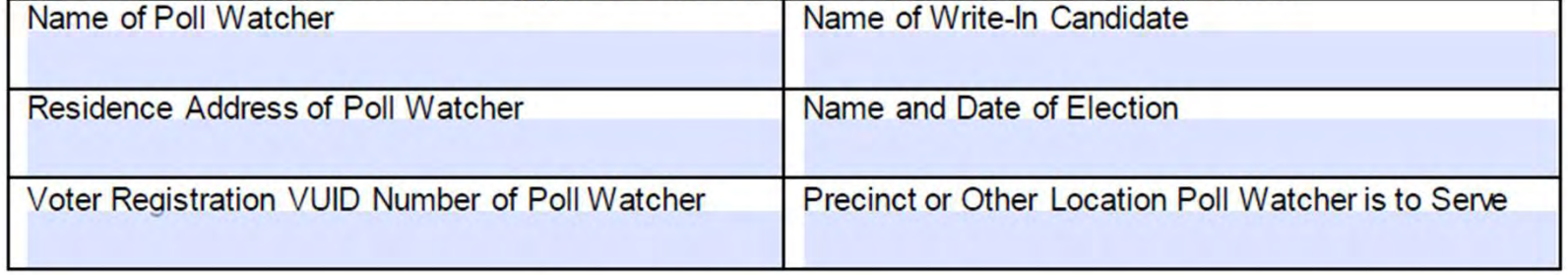

am the candidate or the person authorized to make this appointment

(printed name of candidate or designee) on behalf of the candidate and with the candidate's knowledge.

Residence Address/Office Address of signer:

Signature of Candidate or Designee (circle one)

# CERTIFICATE OF APPOINTMENT OF POLL WATCHER FOR PROPOSITIONS OR MEASURES

To the Presiding Judge/Deputy Early Voting Clerk:

The following person has been appointed as a poll watcher in accordance with [Sec. 33.005, **Texas Election Codel** 

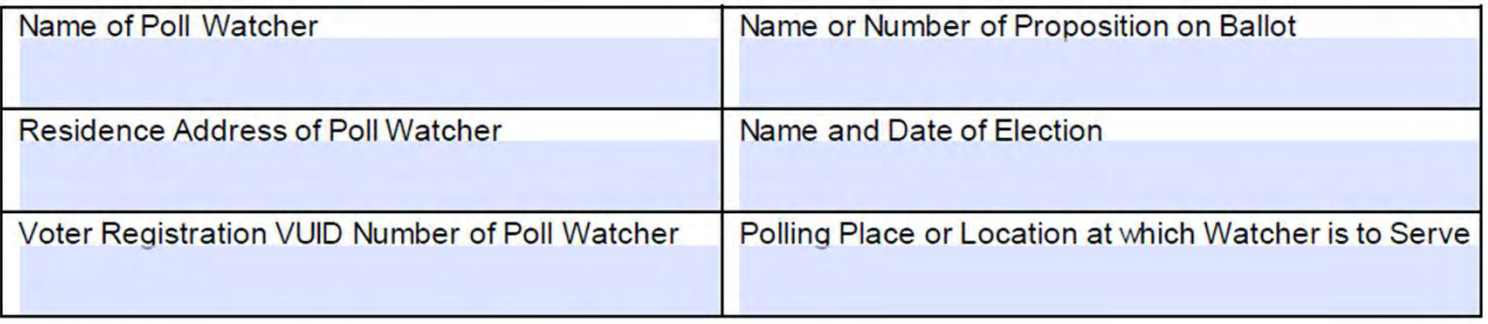

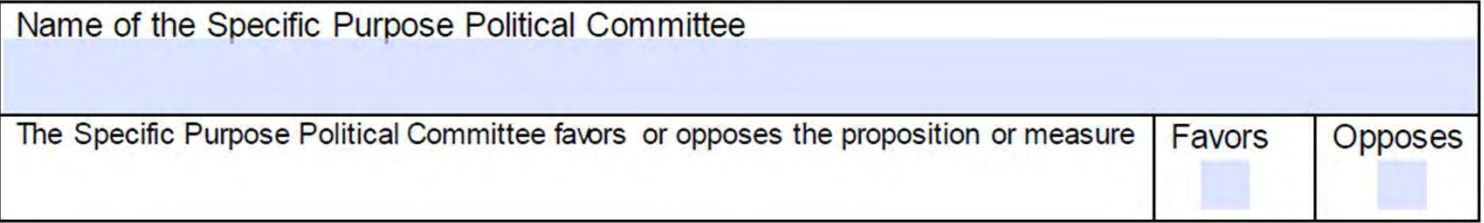

Signature of Campaign Treasurer

Printed Name of Campaign Treasurer

Signature of Poll Watcher

# Poll Watcher Process & Allowed **Activities**

Poll Watcher MUST sign the Affidavit in front of the Presiding Judge

The Presiding Judge will sign the Poll **Watcher** Appointment Form

File the form and the copy of the poll watcher training Certificate of Completion in the Election Supply Box

All forms must be retained in the election record for 22 months.

# Restrictions on watcher activities

- No conversing with anyone
- <table>\n<tbody>\n<tr>\n<th>Water MUST</th>\n<th>The Presiding Judge<br/>the Affidavit in<br/>first of the<br/>esliding Judge</th>\n<th>The Presiding Judge<br/>will sign the Poll<br/>with<br/>Water</th>\n<th>File the form and the<br/>copy of the poll<br/>the selfridavit in<br/>Chemption in the<br/>Election Support in the<br/>Riction Support in the<br/>reced for 22 months.</th>\n</tr>\n<tr>\n<td>Strictions on watcher activities</td>\n<td>All forms must be<br/>reced for 22 months.</td>\n</tr>\n<tr>\n<td>Q conversing with anyone</td>\n<td>Exception: inform judge/senior clerk about an<br/>irregularity or violation of law</td>\n</tr>\n<tr>\n<td>Q. CONvers irregularity or violation of law
- May not:
	-
- demand signatures or that items be produced<br>
 demand signatures or that items be produced<br>
 demand signatures or that items be produced<br>
 bring electronic recording devices of any kind into<br>
polls **Exception: on watcher activities**<br> **exception:** inform judge/senior clerk about an<br> **i** irregularity or violation of law<br> **ay not:**<br>
• demand signatures or that items be produced<br>
• bring electronic recording devices of polls

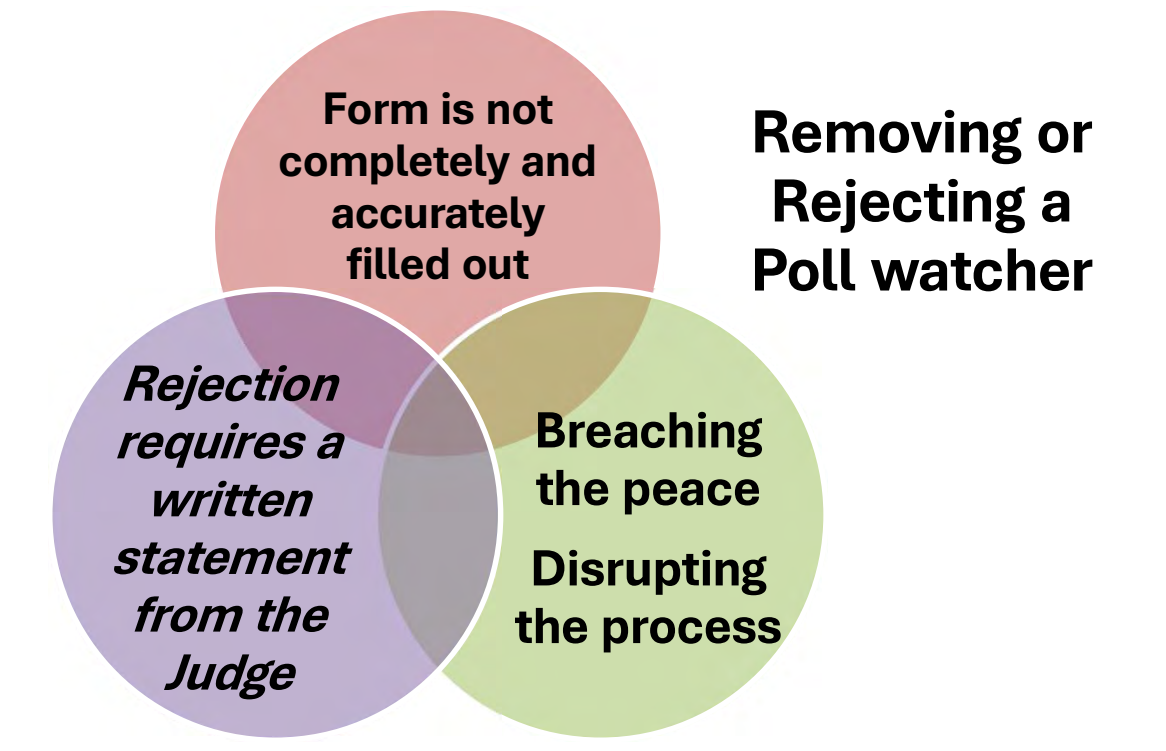

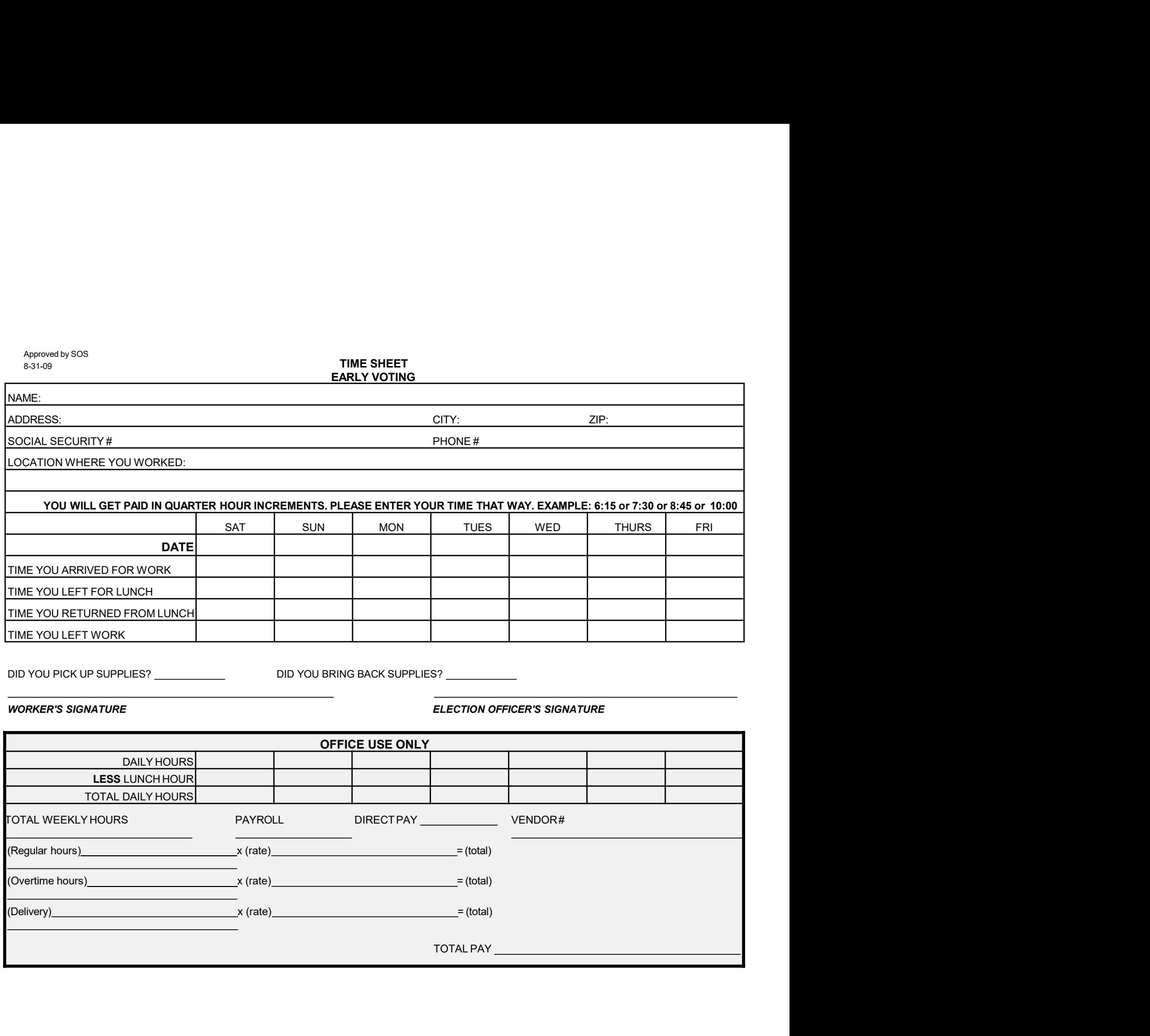

# Approved by SOS<br>8-31-09<br>**ELECTION DAY** ELECTION DAY

# STATEMENT OF COMPENSATION

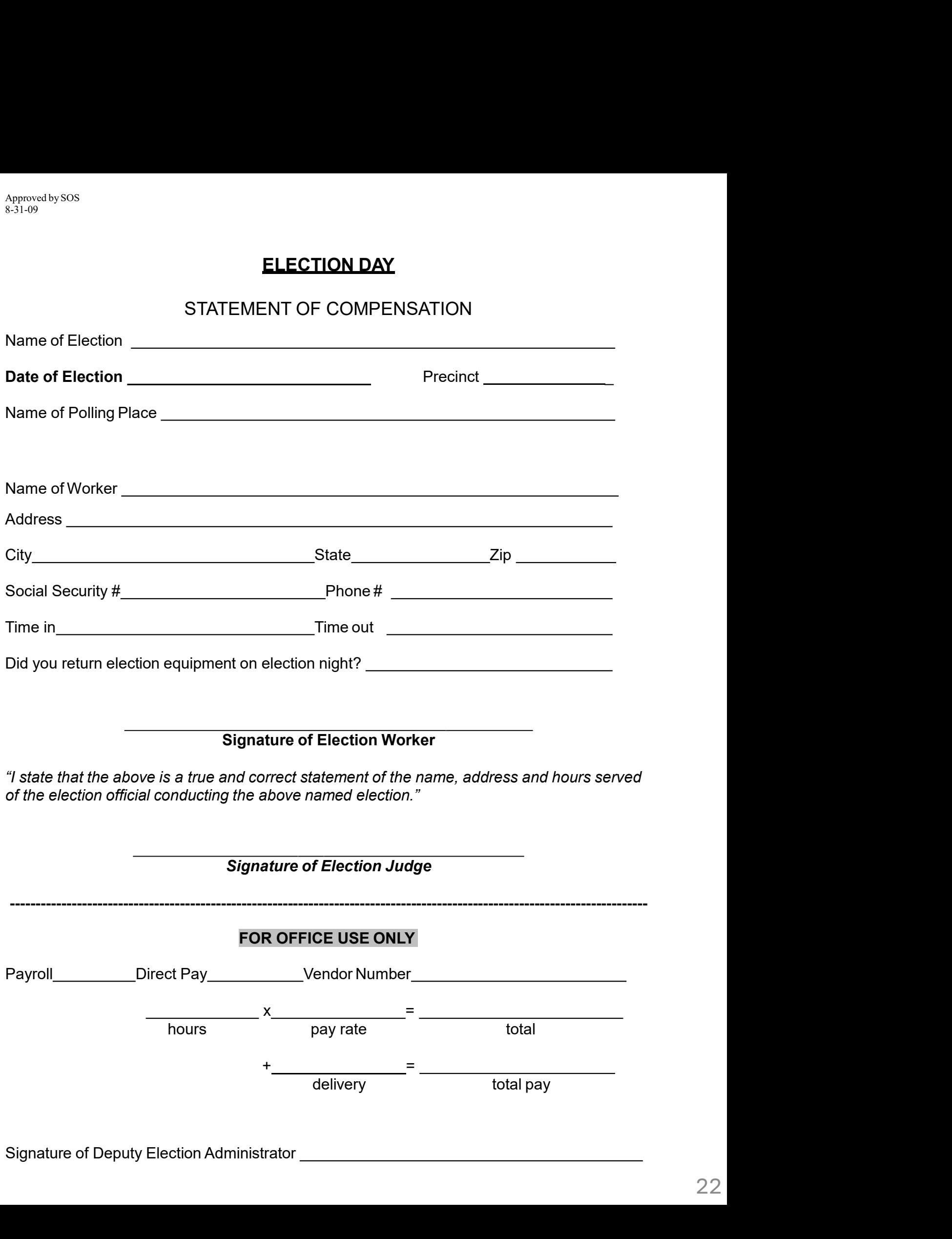

# At the TouchPad: Qualifying Voters

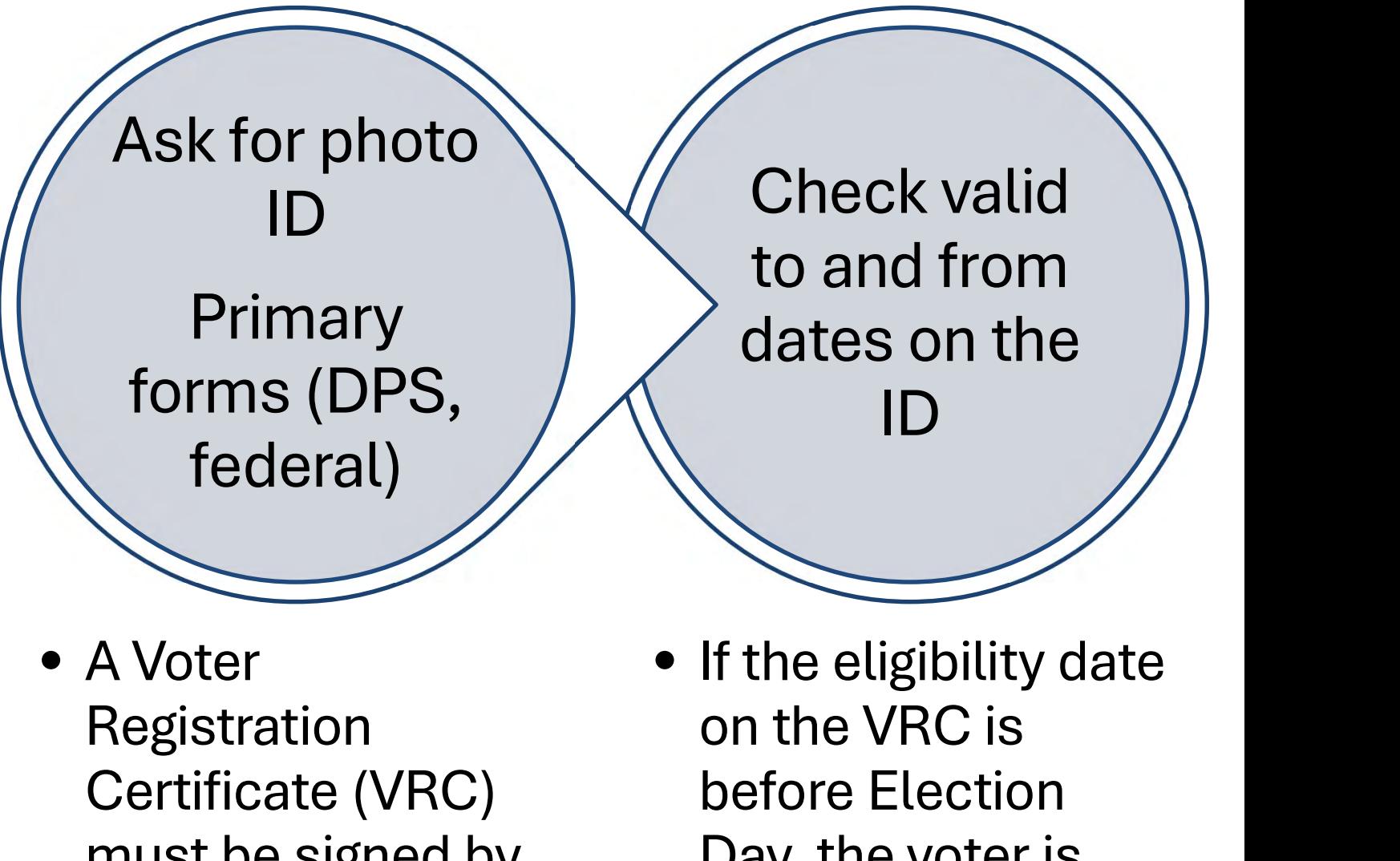

- must be signed by the voter.
- Day, the voter is eligible to vote.

Confirm that the address on the Touchpad is current

Process voter as directed

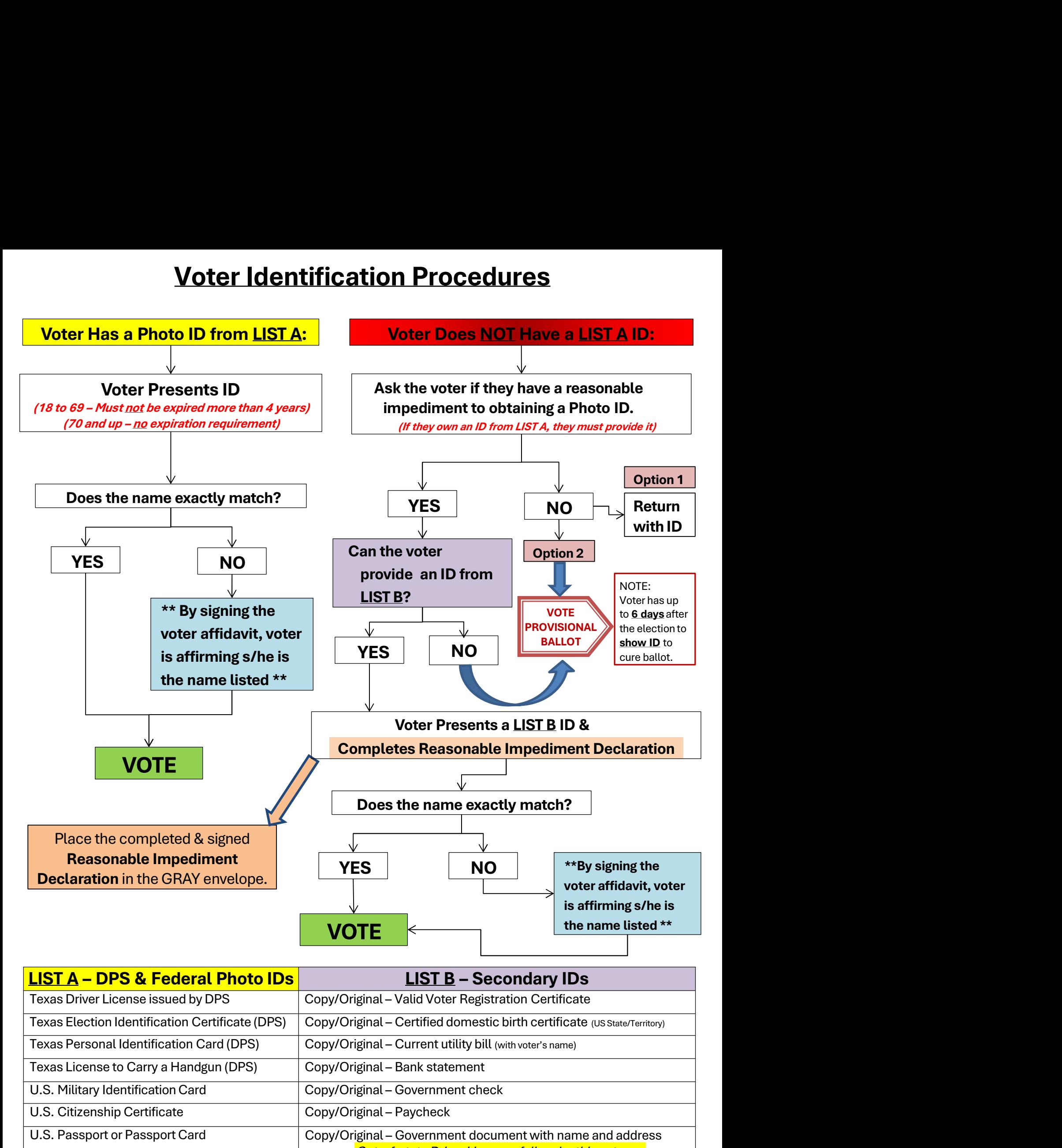

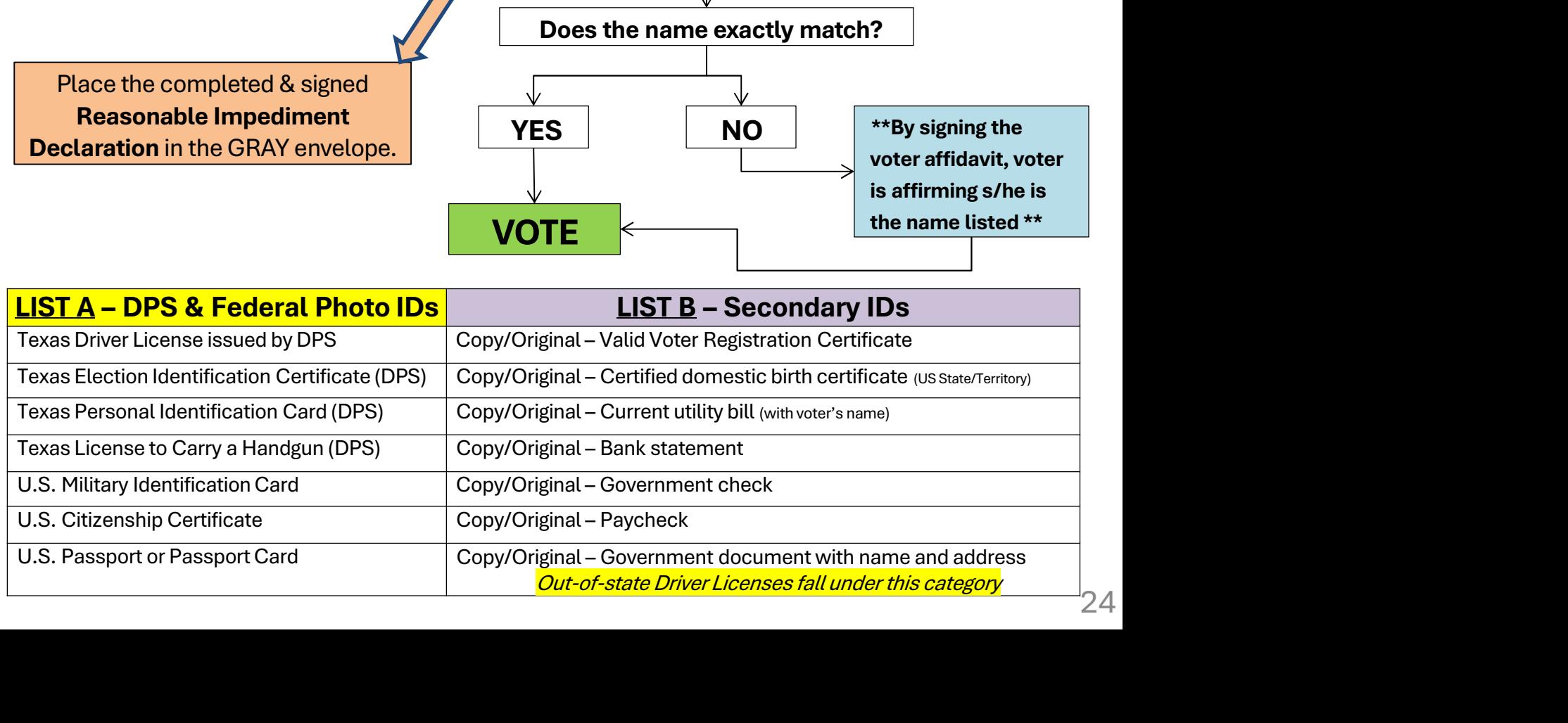

# Voter Assistance

Who qualifies? Individuals who:

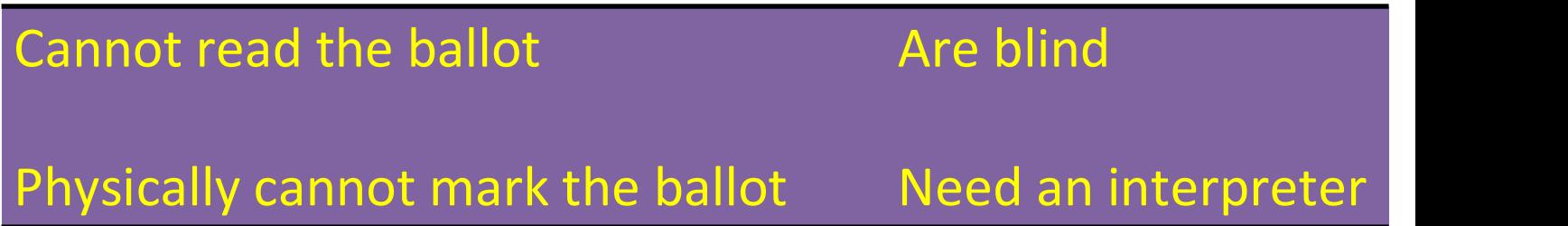

- ❖ Anyone that the voter designates may assist the voter (another voter, a child, anyone)
- ❖ These individuals may not assist the voter by law: assist the voter (another voter, a child,<br>anyone)<br>These individuals may not assist the voter<br>by law:<br>• The voter's employer or an agent of the<br>employer These individuals may not assist the voter<br>
by law:<br>
• The voter's employer or an agent of the<br>
employer<br>
• Representative of the union to which the voter<br>
belongs<br>  $25$ 
	- employer
	- belongs

# At the TouchPad: Checking in Voters

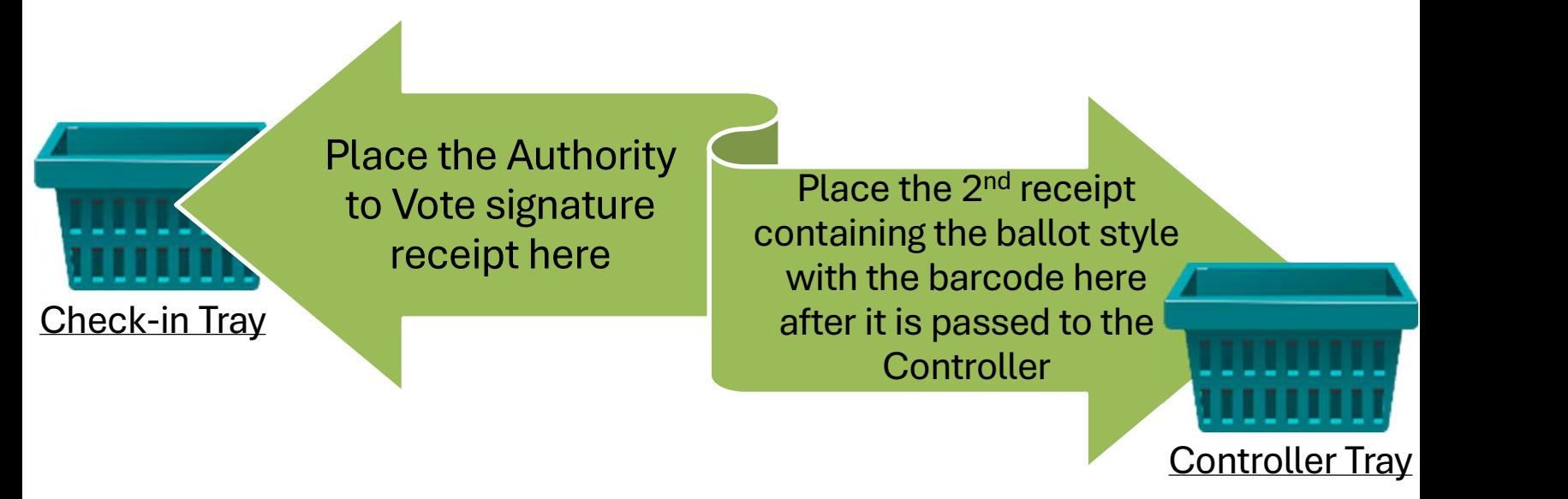

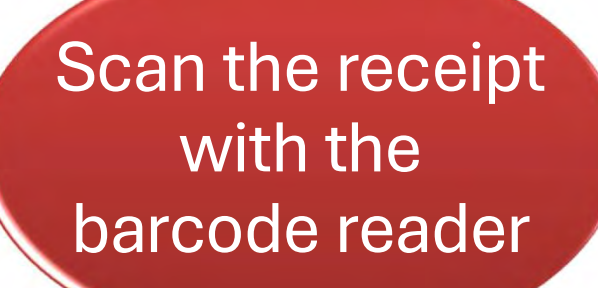

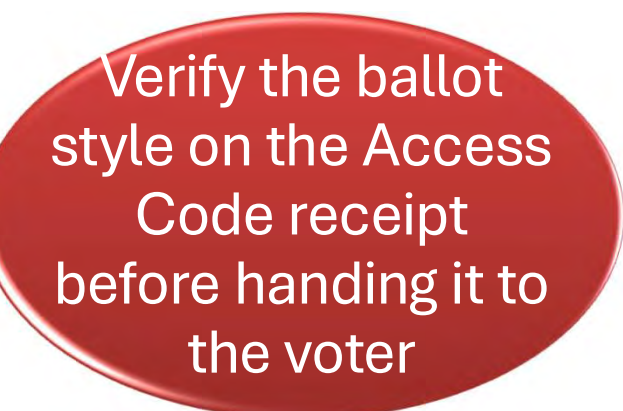

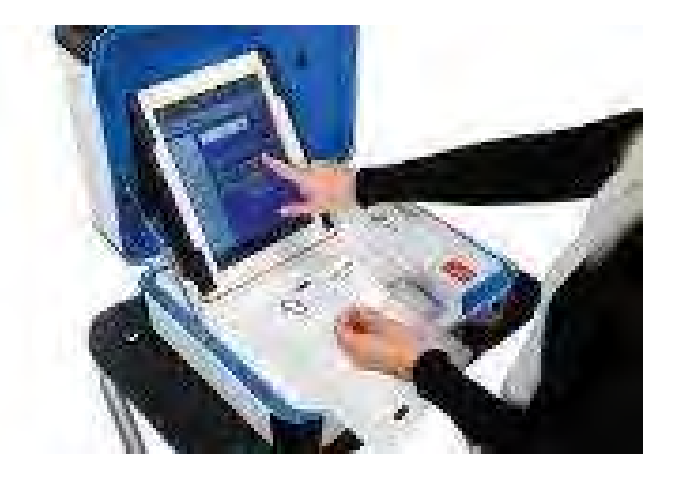

Ensure the voter selects one piece of ballot paper

# At the TouchPad: Primary Election Key Points

- Voters must touch a political party selection on the TouchPad
	- The law states you may **not** verbalize this selection
	- There is no such thing as an "independent" primary
- Party affiliation slip (receipt) • "I am a [Democrat/Republican]"…
- Notice of political party convention • Contains time, date, & location

Informing Voters at Check-in If requested, show the voter how to…

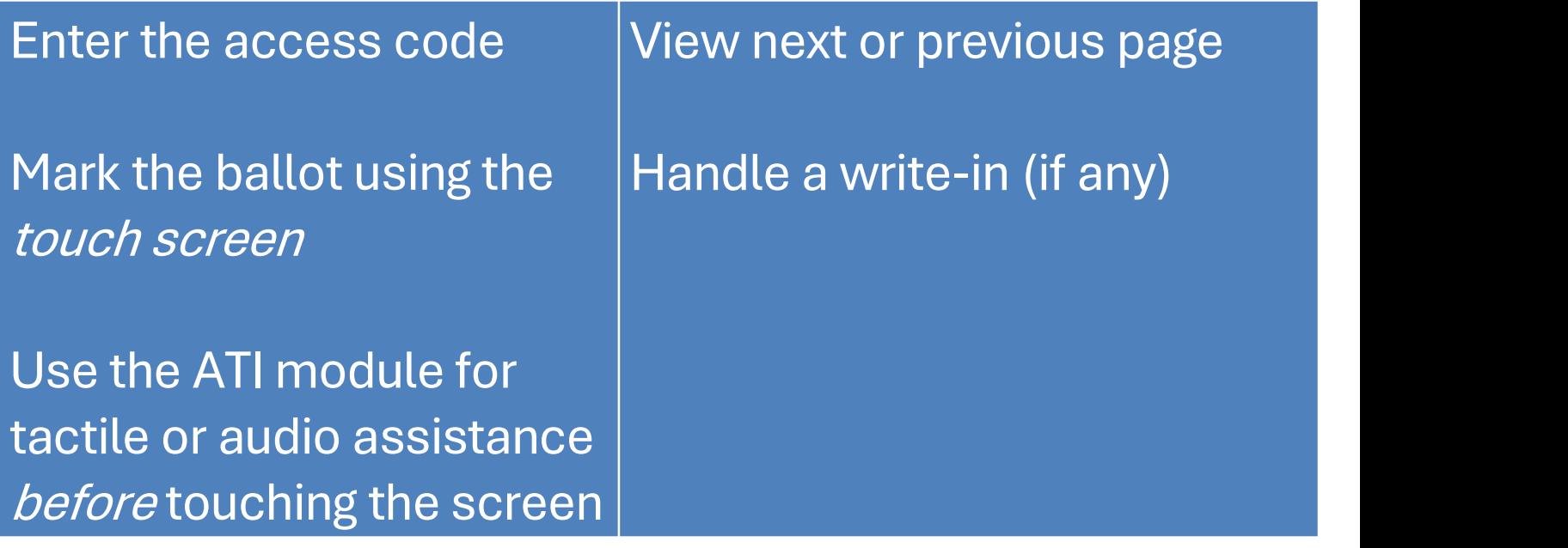

# Informing Voters at the Scan before They Exit the Vote Center Location

 $\triangle$  Encourage the voter to check & review their ballot before casting it

 $\cdot \cdot$  If the voter finds a problem on their ballot, tell them to CONTACT THE ELECTIONS OFFICE

**❖ NO CHANGES ARE POSSIBLE** AFTER A PVR IS CAST

 $\lozenge$  The voter can make ballot changes up to 2 times for a total of 3 possible ballots before casting!

# Printed Vote Record (PVR)

# Spoiling a PVR

- Draw an X over the QR code at the top right (looks like a maze)
- Draw a single line from the bottom corner of one side to the top corner of the other side
	- Write "SPOILED" or "VOID" in clear ink above the line
- Record the spoiled PVR on the **Register** of Spoiled Ballots

# Spoiling a PVR

7-93 Prescribed by Secretary of State Section 64.007, Texas Election Code 9/2023

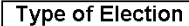

**Polling Location #** 

Date of Election

**Authority Conducting the Election** 

## **REGISTER OF SPOILED BALLOTS**

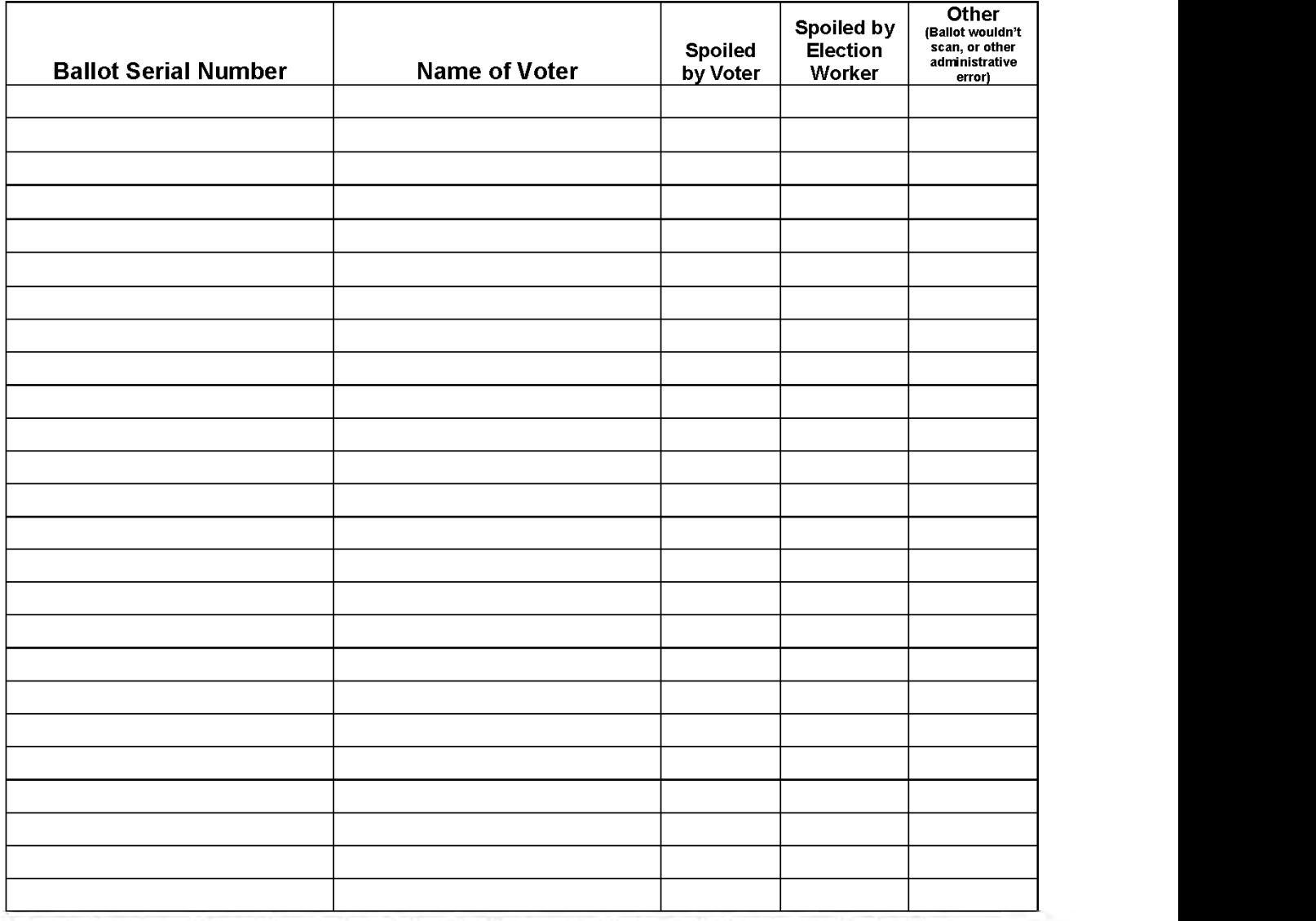

I, the undersigned Presiding Judge of the election named herein, do hereby certify that the above and foregoing is a true and correct Register of Spoiled Ballots for the above-mentioned election.

Signature of Presiding Judge

Printed Name of Presiding Judge

Reset

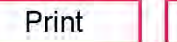

Casting the ballot means inserting the paper Printed Vote Record (PVR) into Scan and seeing the waving flag!

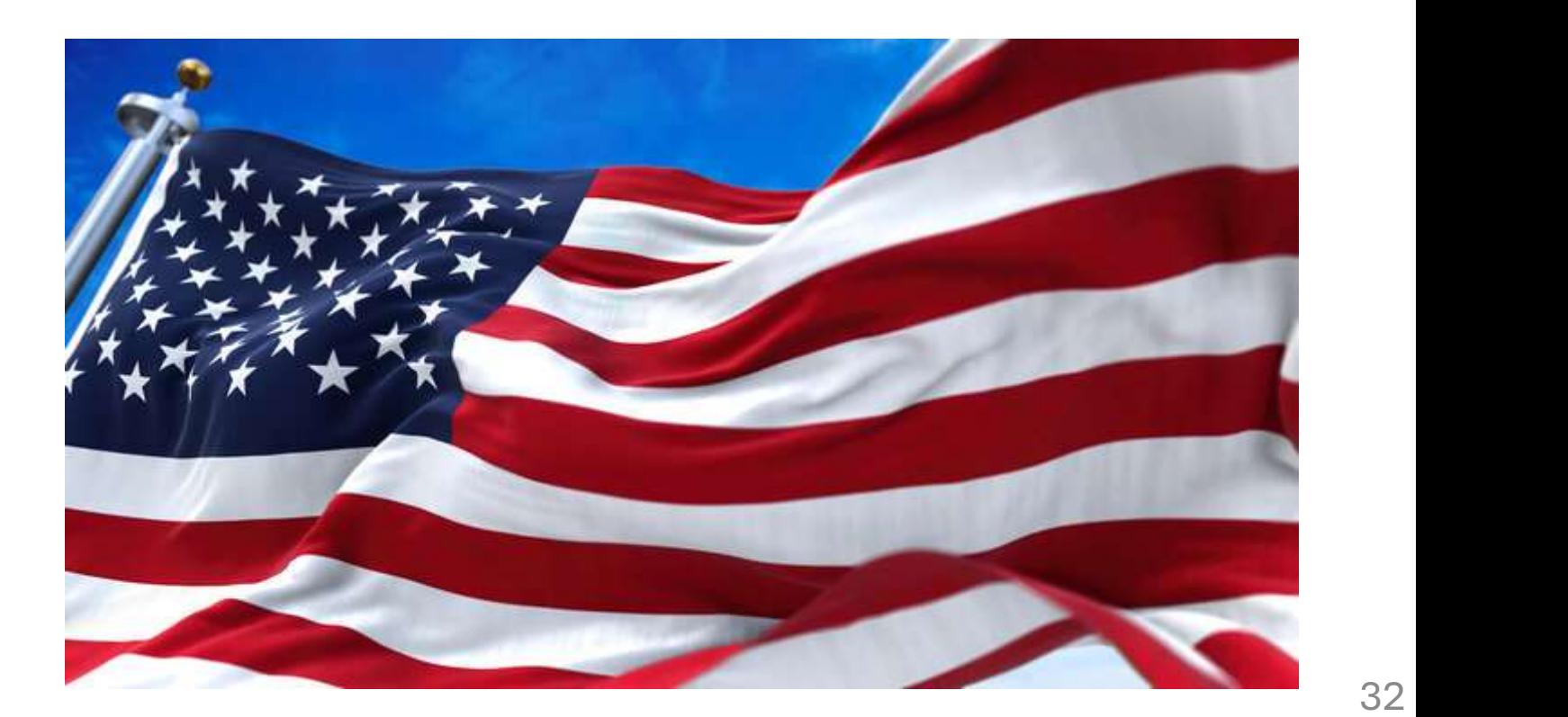

# Curbside Voting

- ❖ You get to conduct the curbside process after this slideshow training
- $\mathbf{\hat{P}}$  Remember that when you are acting as the assistant for a curbside voter, you must scan the voter's Printed Vote Record (PVR) at the end of the voting day!

# Persons Allowed inside the Polling Place

# **ASSISTANTS**

Persons providing assistance

**Persons** accompanying a voter with a disability

# **ELECTIONS STAFF**

Election officials

Election judges

No other person is authorized to be inside the polling place

## SUPPORT **PERSONNEL**

County chairs conducting a primary

> Voting system technicians

Sheriff or staff delivering election supplies

Persons admitted to vote

Children of voters

and clerks **SECRETARY OF STATE** Poll watchers

**Inspectors** 

Official staff

PRESIDING JUDGE may appoint: Peace officers

Persons authorized in accordance with VOTERS the Election Code

# If the Voter Is Listed in Suspense…

There is a possibility that the voter has moved.

> Suspense status indicates that mail correspondence from Elections was returned by the USPS as undeliverable.

Ask the voter if they<br>still resides at the<br>same address within<br>Hays County<br>A voter that still resides<br>within Hays County *must*<br>complete a Statement of<br>Residence card before voting Ask the voter if they still resides at the same address within Hays County

A voter that still resides within Hays County *must* complete a Statement of

If the address provided is outside the county, the voter *does not* qualify to vote!

Place the completed Statement of Place the completed<br>Statement of<br>Residence form in the<br>gray envelope gray envelope

# Who Is Eligible to Vote Provisionally?

# Voters not registered in Hays County

# **Voters who don't** present photo ID

Voters who don't surrender their mail ballot

# Limited Ballot Voters

- Voters who are currently registered elsewhere in the State of Texas (i.e. a different county) and now reside in Hays **County**
- A limited ballot:
	- Registers the voter in Hays County
	- Allows them to vote on contests that are common between Hays and their origin counties

Limited ballots are only possible during Early Voting (not Election Day) at the Elections Office!

# Provisional Voters

- **Provisional Voters**<br>An individual who…<br>\* claims to be registered and eligik **Provisional Voters<br>An individual who...**<br>\* claims to be registered and eligible to<br>vote, but...<br>Note name does not appear on the TouchPad<br>Note areas not appear on the TouchPad **Provisional Voters**<br>
individual who...<br>
claims to be registered and<br>
vote, but...<br>
• whose name does not appear on the<br>
• for whom the Elections Office carregistration status **Provisional Voters**<br>
individual who...<br>
laims to be registered and eligible to<br>
ote, but...<br>
• whose name does not appear on the TouchPad<br>
• for whom the Elections Office cannot determine<br>
registration status **Provisional Voters**<br>
individual who...<br>
laims to be registered and eligible to<br>
ote, but...<br>
• whose name does not appear on the TouchPad<br>
• for whom the Elections Office cannot determine<br>
registration status dividual who...<br>ims to be registered and eligib<br>e, but...<br>whose name does not appear on the TouchPa<br>for whom the Elections Office cannot det<br>registration status<br>unable to produce a required ID, • claims to be registered and eligible to<br>vote, but...<br>• whose name does not appear on the TouchPad<br>• for whom the Elections Office cannot determine<br>registration status<br>• is unable to produce a required ID,<br>• the 6-day cur
	-
	- Framma to be registed and eighte to<br>
	ote, but...<br>
	 whose name does not appear on the TouchPad<br>
	 for whom the Elections Office cannot determine<br>
	registration status<br>
	is unable to produce a required ID,<br>
	 the 6-day cure
- -

Ultimately, anybody who can't be confirmed as an eligible voter but insists on voting must be offered a provisional ballot!!

# Limited ballots are only possible during Early Voting (not Election Day)!

# Voter Leaves the Polling Location before Casting the Ballot

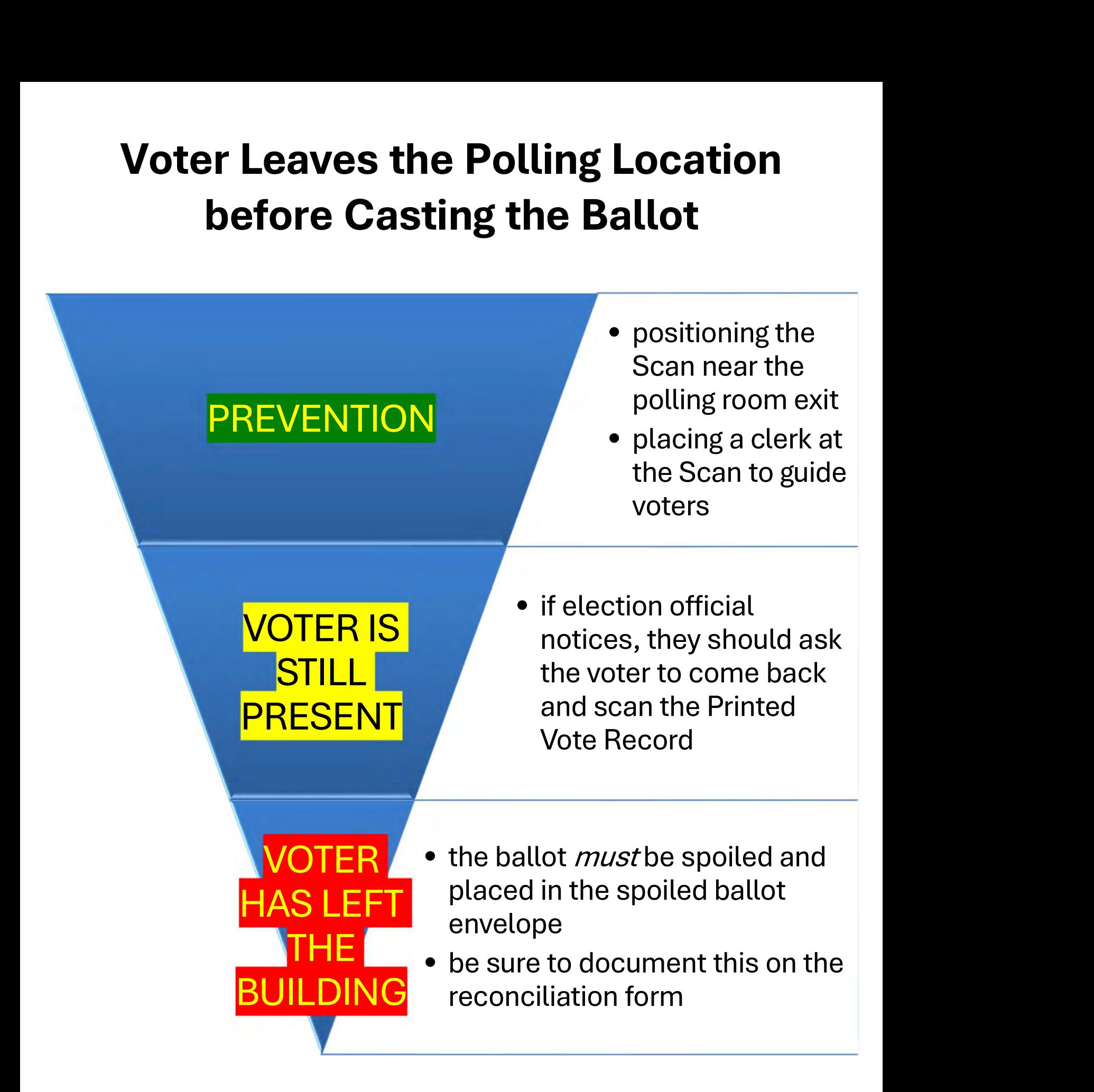

An election official may never scan a voter's PVR.

The one exception is curbside ballots that were not cast by the voter's assistant.

Please don't forget to scan them by the end of the same day they were voted!

# TO KEEP IN MIND…

# Best Practices for Ballot Security and Chain of Custody

- Place ballots fanned out on check-in table
	- No more than 15 at a time
- Sign no more than 20 at a time (Judge's Signature)
- Lock ballots and seal in red ballot bag and return with your paperwork to Election Office at the end of Election Day.
	- This amount should be documented on your Ballot and Seal Certificate.
- Scanner Ballot Box should have seals on all doors
	- Please **DO NOT** remove the red seal on the emergency flap unless told to do so by the Election Office.
- All seals should be documented on your Seal Log at the beginning of the day and replaced and logged at the end of the day before returning to the Election Office.
	- Gray cart should also be sealed.
	- Please break down ballot box and return to the cart before leaving the polling location.
		- Video available on ballot box breakdown procedure
- Two sets of eyes on everything!
	- Includes poll watchers if they're present.
- Two people of differing parties return to Election Office at the end of Early Voting.

# Processing Provisional Voters

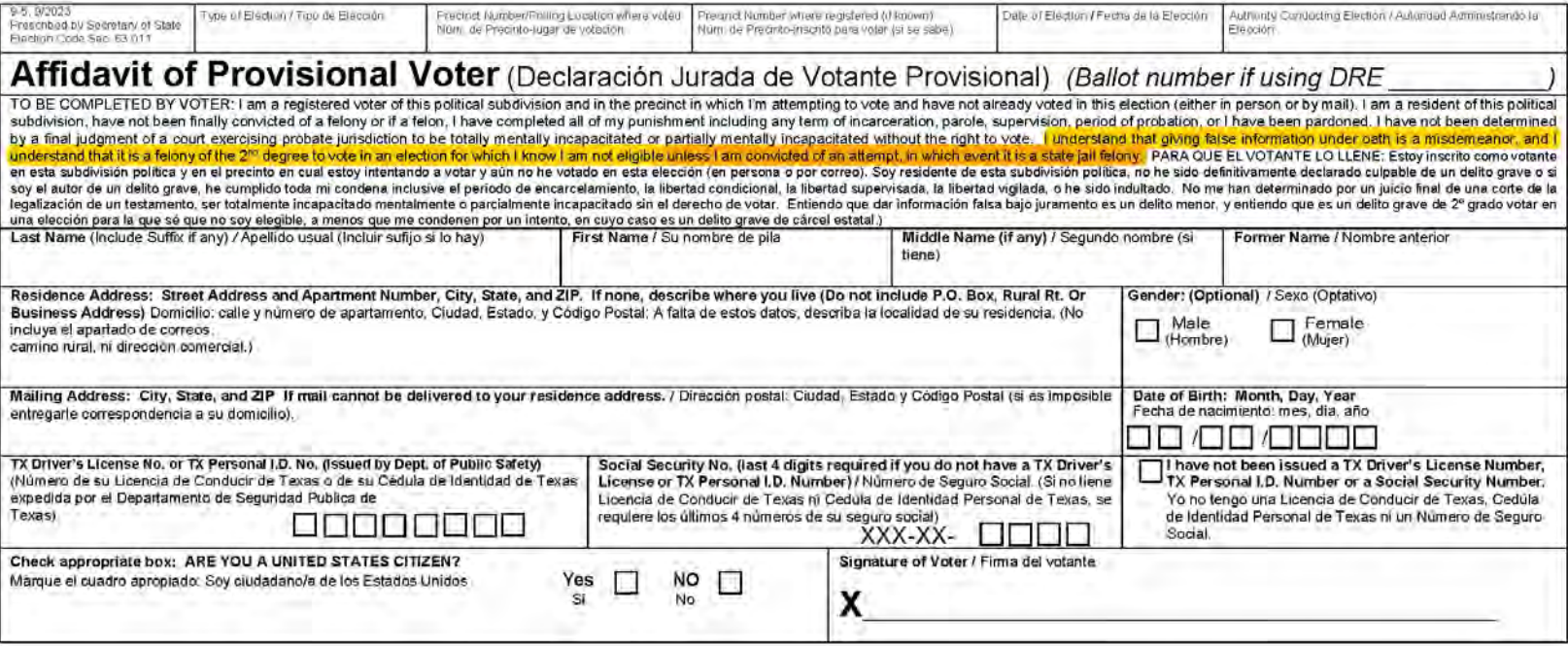

"I understand that giving false information under oath is a misdemeanor, and I understand that it is a felony of the 2<sup>nd</sup> degree to vote in an election for which I know I am not eligible unless I am convicted of an attempt, in which event it is a state jail felony."

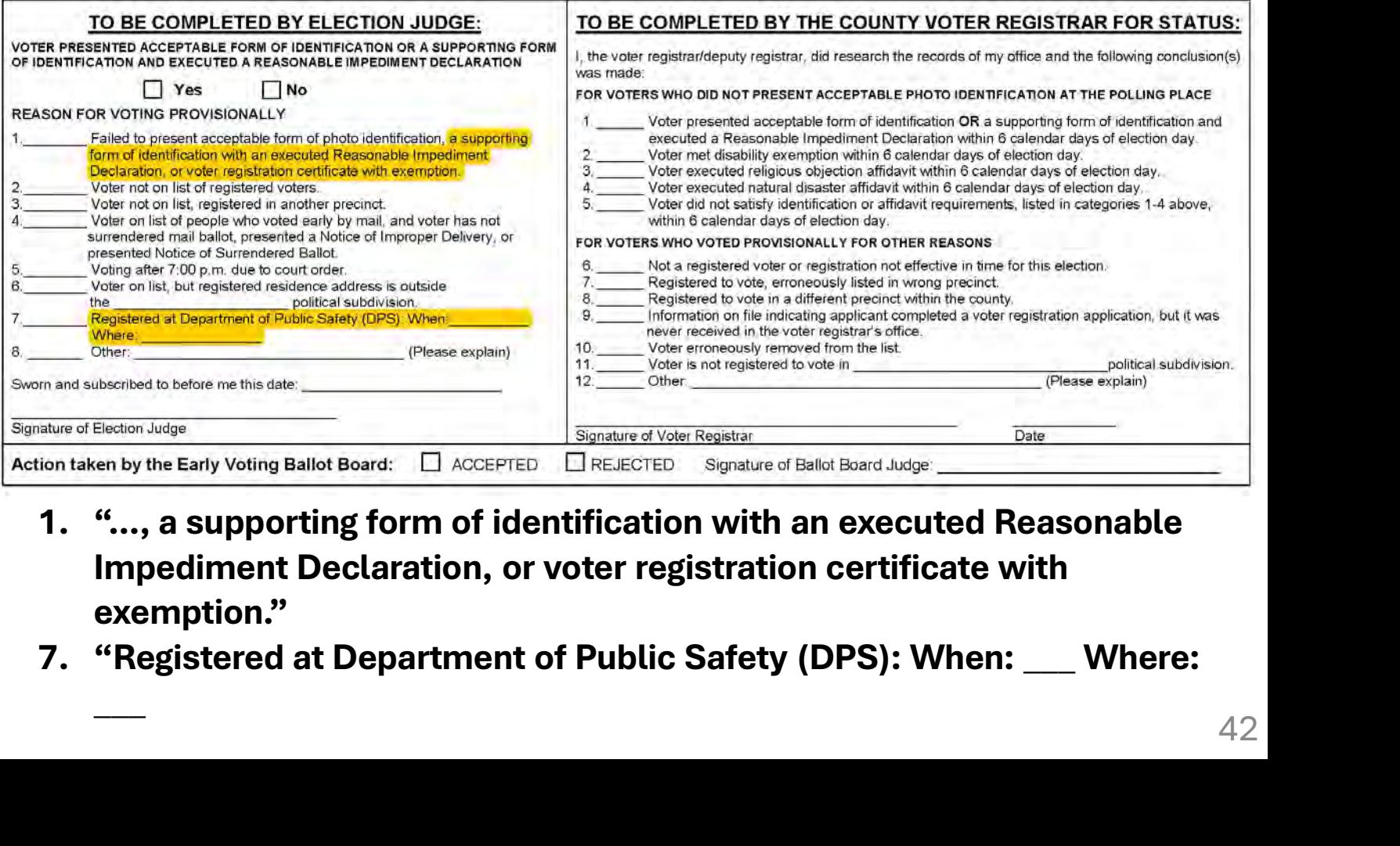

- Impediment Declaration, or voter registration certificate with exemption."
- 

# Surrendering Mail Ballots at the Polls

 $7 - 64$ Prescribed by Secretary of State Sections 66.026, 66.051(b), 84.032(d-1), 85.071 Texas Election Code 09/2023

**Type of Election** 

Polling Location #

Authority Conducting the Election

Date of Election

## REGISTER OF SURRENDERED BALLOTS BY MAIL

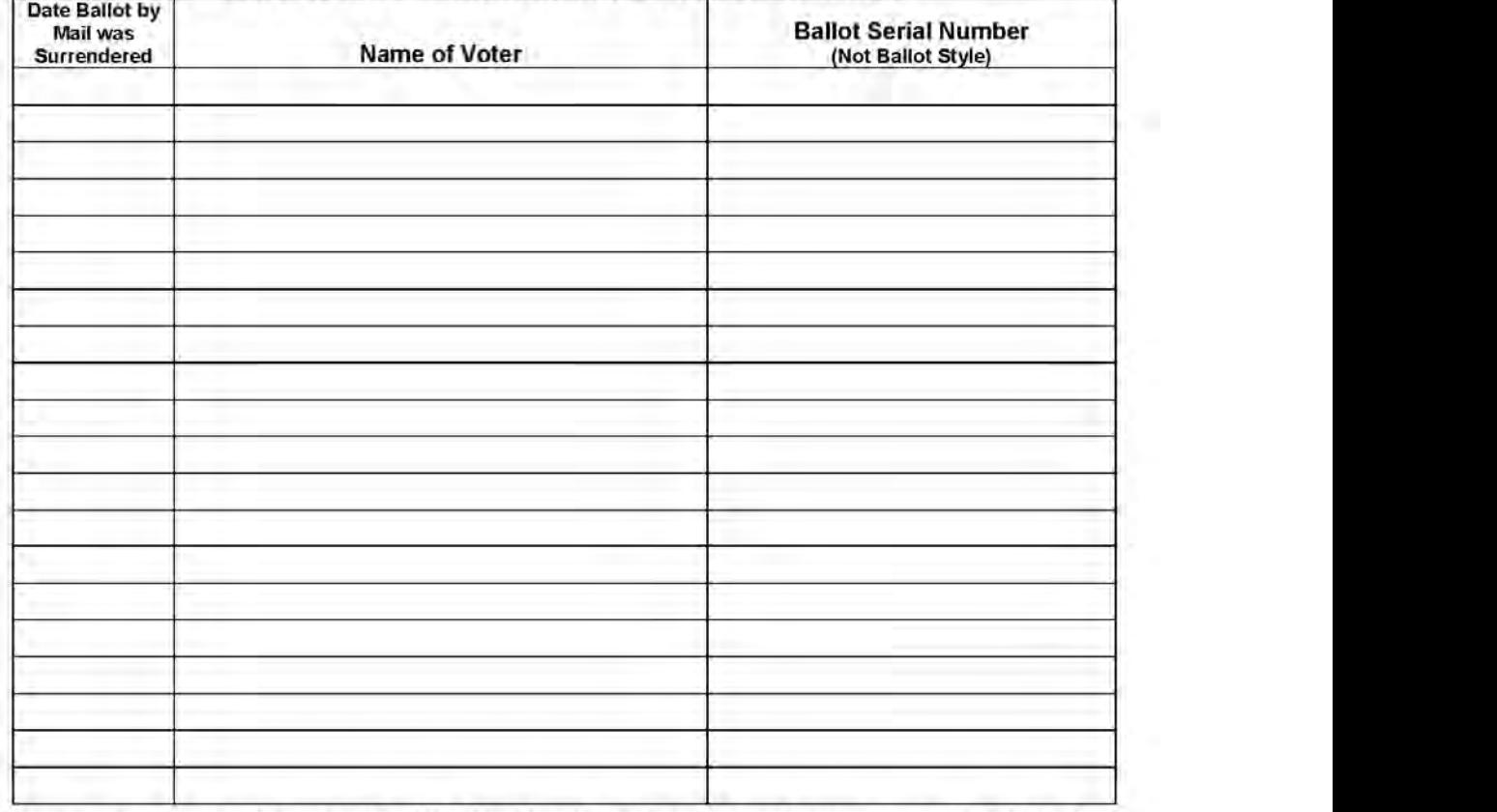

The voter may surrender his or her official Ballot by Mail at the polling place and receive a regular ballot once the voter has completed the Request to Cancel A Ballot by Mail for Use in the Polling Place.

This form shall be used for Early Voting or Election Day.

After the voter and the election official have completed the Request to Cancel a Ballot by Mail for Use in the Polling Place, execute these steps:

## Form Instructions:

- 1. Write the date that the ballot was surrendered at the polling place.
- 2. Write the voter's name on the form.
- 3. Write the serial number of the official ballot that was surrendered. DO NOT write the Ballot Style.
- 4. Verify that the word "cancelled" was written on all pages of the ballot as well as both sides. [TEC 84.033(c)]
- 5. Attach the Request to Cancel a Ballot by Mail for Use in the Polling Place to the cancelled ballot.
- Early Voting: Place the cancelled ballot and request in the designated envelope and place in a separate locked container.

Election Day: Place the cancelled ballot and request in the Envelope for Requests and Cancelled Ballots. Election Day: Deposit the Envelope for Requests and Cancelled Ballots in Ballot Box #4 at the end of day.

I, the undersigned Deputy Early Voting Clerk (Early Voting) or Presiding Judge (Election Day) of the election named herein, do hereby certify that the above and foregoing is a true and correct Register of Surrendered Ballots by Mail for the above-mentioned election.

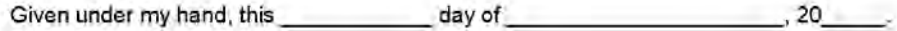

Signature of Early Voting Clerk/Deputy Early Voting Clerk in Early Voting or Presiding Judge on Election Day

Printed Name of Early Voting Clerk/Deputy Early Voting Clerk in Early Voting or Presiding Judge on Election Day

# **Election Day**

# DAILY REPORTS INTERACTIVE EXERCISE

## SUSPEND POLLS TAPES - EARLY VOTING - RECONCILATION LOG INSTRUCTIONS

The BALLOT COUNT SUMMARY - will print automatically when you suspend polls on both the SCANNER & the CONTROLLER. On the CONTROLLER you MUST PRINT the ACCESS CODE SUMMARY REPORT. Use this to complete back of Reconciliation Log.

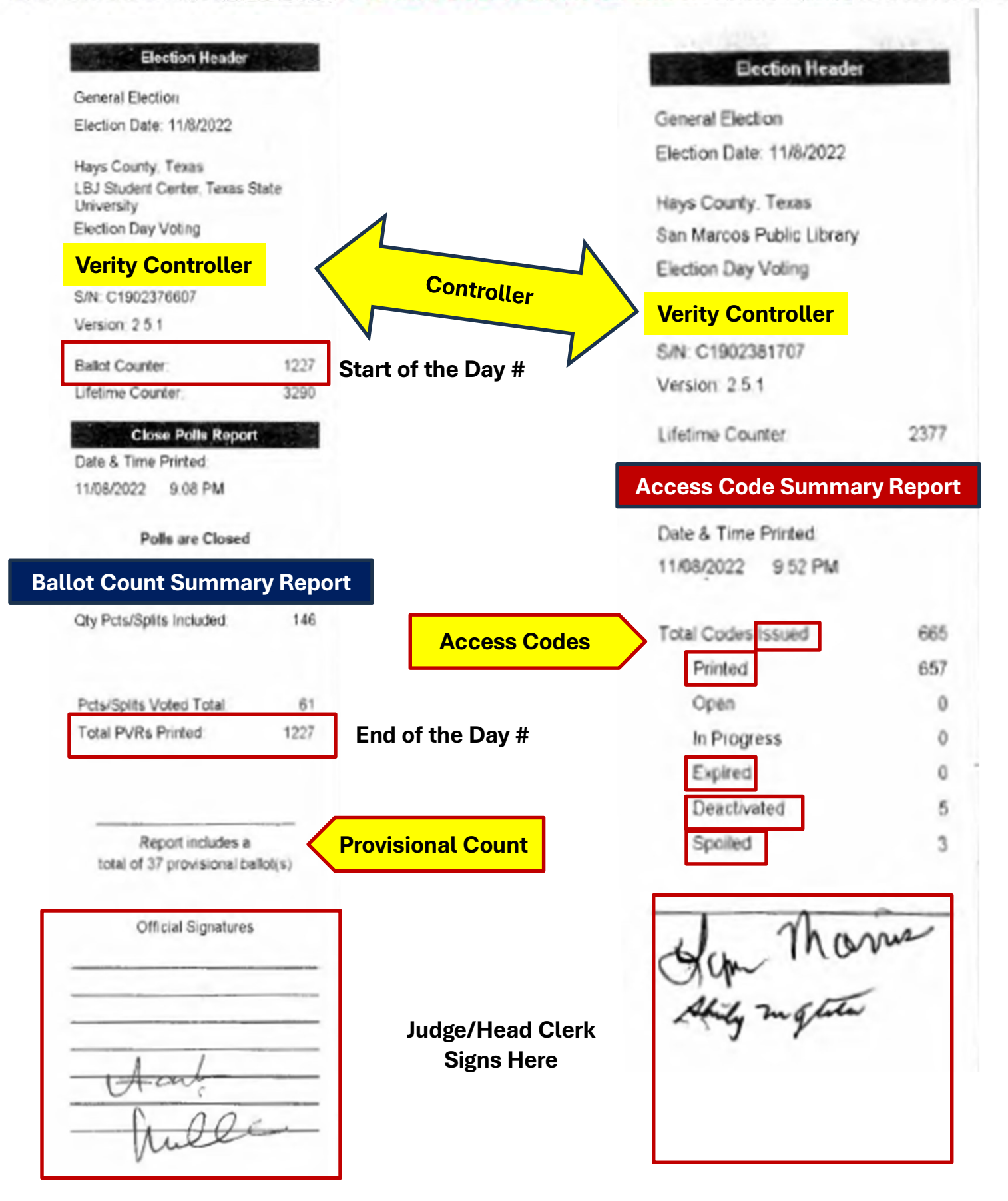

# SUSPEND POLLS TAPES - EARLY VOTING - RECONCILATION LOG INSTRUCTIONS

The BALLOT COUNT SUMMARY - will print automatically when you suspend polls on both the SCANNER & the CONTROLLER. On the CONTROLLER you MUST PRINT the ACCESS CODE SUMMARY REPORT. Use this to complete back of Reconciliation Log.

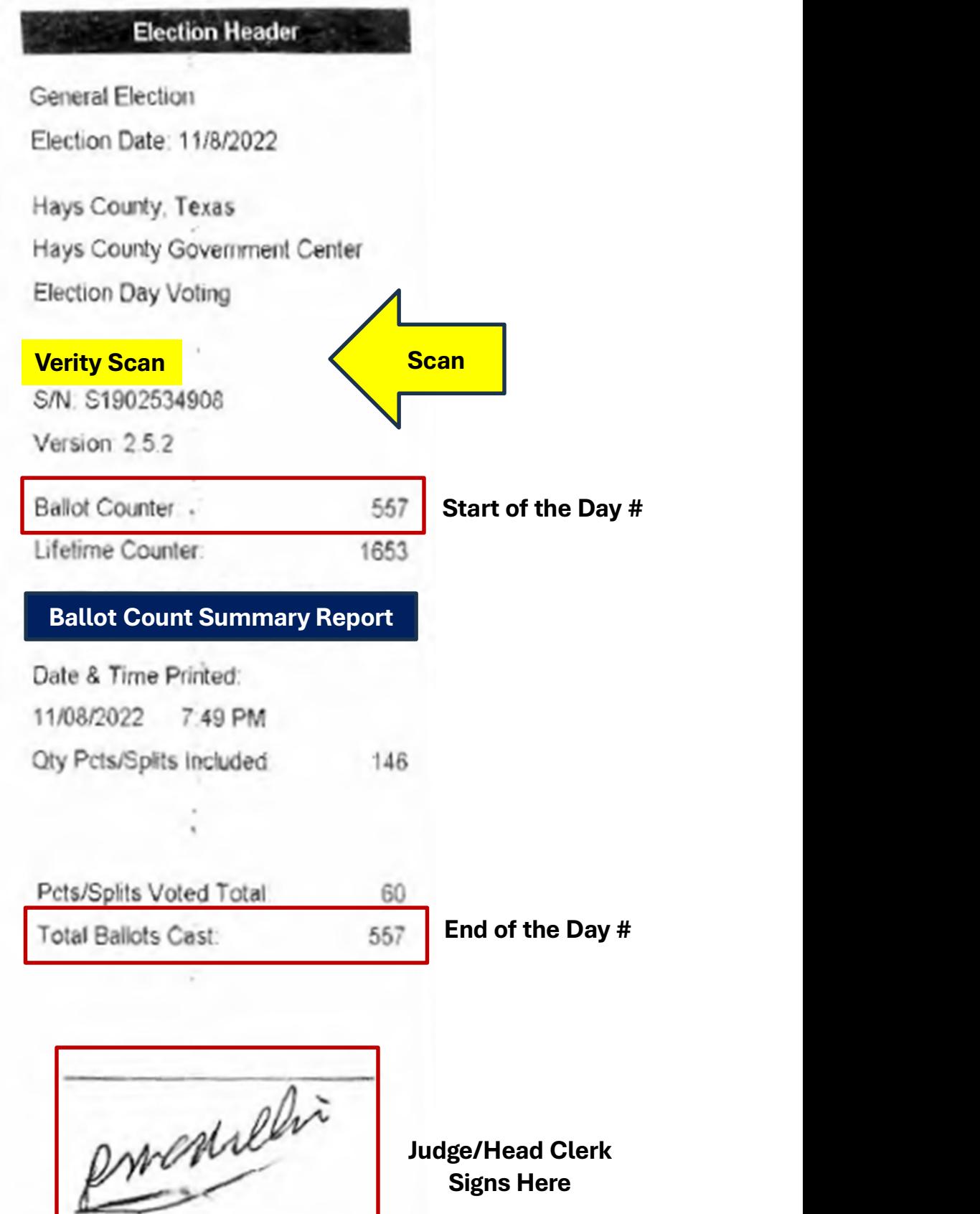

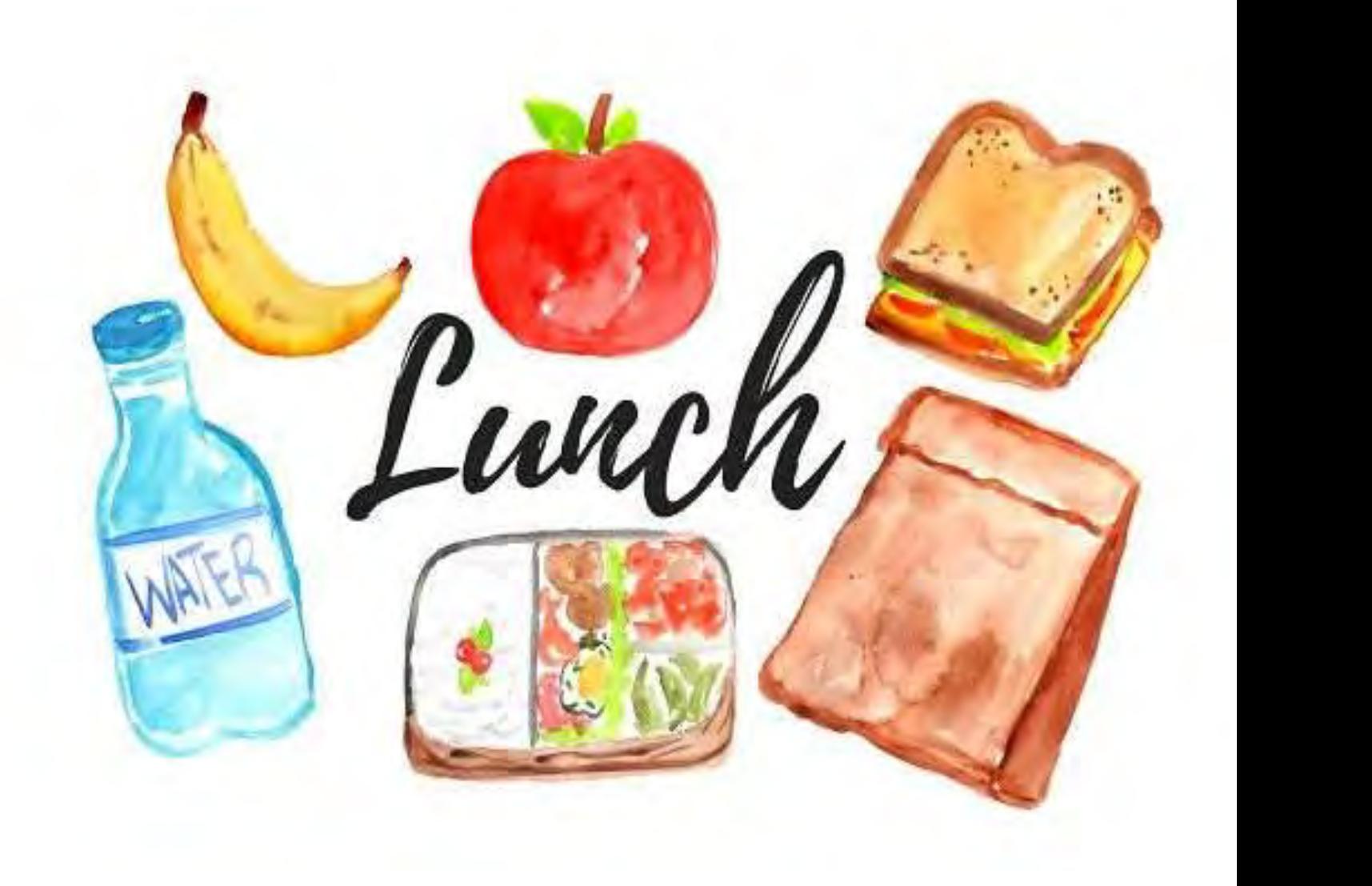

# Opening the Polls

# Embed Nio videos here

Create step-by-step polls open through close, setup, & spoiled ballots video(s)

# OPENING POLLS

- **OPENING POLLS**<br>1. First you will confirm that the **Seals** that are attached to the handles<br>of the devices match the SEAL LOG. The Judge (or head clerk) will<br>initial it. Remove and store the seals in the main envelope.<br>a. **OPENING POLLS**<br>First you will confirm that the **Seals** that are attached to the handles<br>of the devices match the SEAL LOG. The Judge (or head clerk) will<br>initial it. Remove and store the seals in the main envelope.<br>a. For **OPENING POLLS**<br>First you will confirm that the **Seals** that are attached to the handles<br>of the devices match the SEAL LOG. The Judge (or head clerk) will<br>initial it. Remove and store the seals in the main envelope.<br>a. For **OPENING POLLS**<br>rst you will confirm that the **Seals** that are attached to the handles<br>the devices match the SEAL LOG. The Judge (or head clerk) will<br>itial it. Remove and store the seals in the main envelope.<br>a. For 1<sup>st</sup> **COVING POLLS**<br>
Sure to understand the Seals that are attached to the handles<br>
in devices match the SEAL LOG. The Judge (or head clerk) will<br>
let it. Remove and store the seals in the main envelope.<br>
For 1<sup>st</sup> day of EARLY **Solution COVENING POLLS**<br>
Box and the state of the state of the hand<br>
De devices match the SEAL LOG. The Judge (or head clerk) w<br>
al it. Remove and store the seals in the main envelope.<br>
For 1<sup>st</sup> day of EARLY VOTING and **CORTAING POLLS**<br>
Solution will confirm that the **Seals** that are attached to the handles<br>
the devices match the SEAL LOG. The Judge (or head clerk) will<br>
al it. Remove and store the seals in the main envelope.<br> **For 1st d** 
	- Experiences match the SEAL LOG. The Judge (or head clerk) will<br>it. Remove and store the seals in the main envelope.<br>**or 1<sup>st</sup> day of EARLY VOTING and ELECTION DAY ONLY:**<br>lake sure to unlock the Ballot Box and make sure tha
		-

# IMPORTANT: Only unlock the front two locks.

- a. For 1<sup>st</sup> day of EARLY VOTING and ELECTION DAY ONLY:<br>
Make sure to unlock the Ballot Box and make sure that the Ballot<br>
Box and PVR bag are empty.<br>
i. Relock and reseal the Ballot Box door. Record on the Seal Log.<br> *IMP* Make sure to unlock the Ballot Box and make sure that the Ballot<br>Box and PVR bag are empty.<br>i. Relock and reseal the Ballot Box door. Record on the Seal Log.<br>IMPORTANT: Only unlock the front two locks.<br>DO NOT REMOVE THE RE Box and PVR bag are empty.<br>
i. Relock and reseal the Ballot Box door. Record on the Seal Log.<br> *IMPORTANT: Only unlock the front two locks.*<br> **DO NOT REMOVE THE RED EMERGENCY SLOT SEAL.**<br>
You must OPEN POLLS on the first d instructions. IMPORTANT: Only unlock the front two locks.<br>
DO NOT REMOVE THE RED EMERGENCY SLOT SEAL.<br>
2. You must OPEN POLLS on the first day of Early Voting and on<br>
Election Day. On any other day of Early Voting, you will follow the<br>
- 

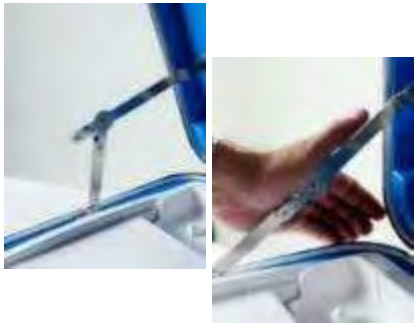

I. You must OPEN POLLS on the first day of Early Voting and on<br>Election Day. On any other day of Early Voting, you will follow the<br>REOPENING SUSPENDED POLLS instructions at the end of these<br>instructions.<br>3. Open the cases REOPENING SUSPENDED POLLS instructions at the end of these<br>instructions.<br>3. Open the cases and lock the lid brace in place.<br>IMPORTANT: **Never tilt a device** up by the handle<br>while cords are connected – this can damage the<br> instructions.<br>
3. Open the cases and lock the lid brace in place.<br>
IMPORTANT: **Never tilt a device** up by the handle<br>
while cords are connected – this can damage the<br>
cord where it connects to the device, or cause<br>
damage 3. Open the cases and lock the lid brace in place.<br>
IMPORTANT: **Never tilt a device** up by the handle<br>
while cords are connected – this can damage the<br>
cord where it connects to the device, or cause<br>
damage to the device i

- 4. Next you may need to Unlock (A) the Tablet before Unlatching<br>(B) and Removing (C) it. Next you may need to Unlock (A) the Tablet before Unlatchi<br>(B) and Removing (C) it.<br>Seat the Tablet in the Cradle (A) 4. Next you may need to Unlock (A) the Tablet before Unlatching<br>
(B) and Removing (C) it.<br>
5. Seat the Tablet in the Cradle (A),  $\overline{A}$  **B**<br>
Tilt it back (B), and Lock it in<br>
place (C). Next you may need to Unlock (A) the Tablet before Unlatching<br>
(B) and Removing (C) it.<br>
Seat the Tablet in the Cradle (A), and Lock it in<br>
Tilt it back (B), and Lock it in<br>
place (C).<br>
Double check that all the devices' po
- Next you may need to Unlock (A) the Tablet (B) and Removing (C) it.<br>
Seat the Tablet in the Cradle (A),  $\overline{AB}$ <br>
Tilt it back (B), and Lock it in<br>
place (C).<br>
Double check that all the devices' power cords<br>
surge protect
- 4. Next you may need to Unlock (A) the Tablet before Unlatching<br>
(B) and Removing (C) it.<br>
5. Seat the Tablet in the Cradle (A),  $\overline{AB}$ <br>
Tilt it back (B), and Lock it in<br>
place (C).<br>
6. Double check that all the devices (B) and Removing (C) it.<br>
Seat the Tablet in the Cradle (A),  $\overline{AB}$ <br>
Tilt it back (B), and Lock it in<br>
place (C).<br>
Double check that all the devices' power cords are plugged into<br>
surge protectors and that all the devic Seat the Tablet in the Cradle (A), A<br>Tilt it back (B), and Lock it in<br>place (C).<br>Double check that all the devices' power cords are plu<br>surge protectors and that all the devices (except S<br>properly daisy chained.<br>On the Con 5. Seat the Tablet in the Cradle (A),  $\overline{A}$ <br>
Tilt it back (B), and Lock it in<br>
place (C).<br>
6. Double check that all the devices' power cords are plugged into<br>
surge protectors and that all the devices (except Scan) are Tilt it back (B), and Lock it in<br>place (C).<br>Double check that all the devices' power cords are plugged into<br>surge protectors and that all the devices (except Scan) are<br>properly daisy chained.<br>On the Controller, connect the place (C).<br>
Double check that all the devices' power cords<br>
surge protectors and that all the devices (e<br>
properly daisy chained.<br>
On the Controller, connect the <u>Barcode</u><br>
Reader to the USB port located above the<br>
report 8. Double check that all the devices' power cords are plust any surge protectors and that all the devices (except is properly daisy chained.<br>
7. On the Controller, connect the Barcode<br>
Reader to the USB port located above
- 
- to power them on.
- 9. On the Controller, connect the Barcode<br>
Reader to the USB port located above the<br>
report printer.<br>
8. Press the red button on the back of all devices<br>
to power them on.<br>
9. The Verity Duos will temporarily display a Pow On the Controller, connect the Barcode<br>
Reader to the USB port located above the<br>
report printer.<br>
These the red button on the back of all devices<br>
to power them on.<br>
The Verity Duos will temporarily display a Power-On Sel Reader to the USB port located above the<br>report printer.<br>Press the red button on the back of all devices<br>to power them on.<br>The Verity Duos will temporarily display a Power-On Self-Test.<br>They may also display *Controller No* Franchises the red button on the back of all devices<br>
power them on.<br>
The Verity Duos will temporarily display a Power-On Self-Test.<br>
This can largely *Controller Not Found*; this should go<br>
way after you open polls on the The version of the back of all devices<br>
The version of the back of all devices<br>
The versity Duos will temporarily display a Power-On Self-Test.<br>
They may also display *Controller Not Found*; this should go<br>
the vary after

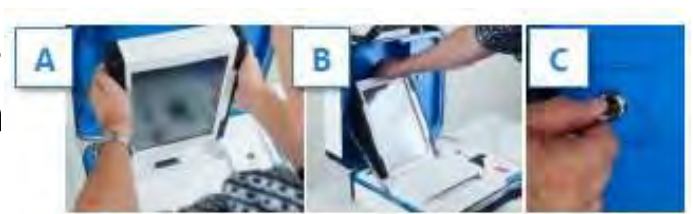

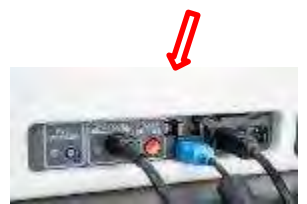

- 
- 10. Next, you will need to assign the booth numbers on each Duo.<br>a. Select the number on the screen that you would<br>like to assign to the Duo. Next, you will need to assign the booth numbers on each Du<br>a. Select the number on the screen that you would<br>like to assign to the Duo.<br>b. Once assigned, Duo will display the chosen like to assign to the Duo. Next, you will need to assign the booth numbers on ead<br>a. Select the number on the screen that you would<br>like to assign to the Duo.<br>b. Once assigned, Duo will display the chosen<br>number in green.<br>i. You may change the booth
	- number in green.
		- i. You may change the booth number by
	-

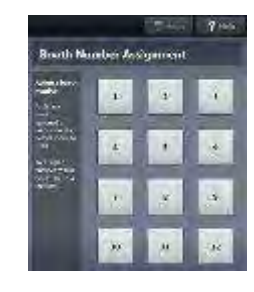

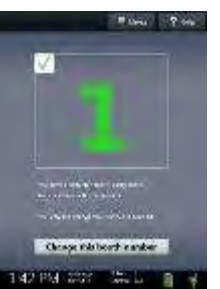

- Next, you will need to assign the booth numbers on e<br>
a. Select the number on the screen that you would<br>
like to assign to the Duo.<br>
b. Once assigned, Duo will display the chosen<br>
number in green.<br>
i. You may change the bo a. Select the number on the screen that you would<br>
like to assign to the Duo.<br>
b. Once assigned, Duo will display the chosen<br>
number in green.<br>
i. You may change the booth number by<br>
selecting *Change this booth number*.<br> It is to assign to the Duo.<br>
Once assigned, Duo will display the chosen<br>
i. You may change the booth number by<br>
selecting *Change this booth number*.<br>
Repeat steps A & B for all Touch Duos.<br>
Each number may be assigned onl Once assigned, Duo will display the chosen<br>number in green.<br>i. You may change the booth number by<br>selecting *Change this booth number*.<br>Repeat steps A & B for all Touch Duos.<br>Each number may be assigned only once. If a num 11. You may change the booth number by<br>
selecting *Change this booth number*.<br>
11. Controller and Verity Scan, select Print Zero<br>
12. Using the Zero reports, check the following:<br>
12. Using the Zero reports, check the foll 12. Using the ball of court of the both puos.<br>
12. Each number may be assigned only once. If a num<br>
assigned to another booth, 'Used' will appear in<br>
11. On both the Verity Controller and Verity Scan, select F<br>
Report.<br>
12 c. Repeat steps A & B for at fouch Duos.<br>
d. Each number may be assigned only once. If a number is<br>
assigned to another booth, 'Used' will appear in place<br>
number on the screen.<br>
On both the Verity Controller and Verity S d. Each number may be assigned only once. If a number is alread<br>assigned to another booth, 'Used' will appear in place of the<br>number on the screen.<br>On both the Verity Controller and Verity Scan, select Print Zero<br>Report.<br>U assigned to another booth, 'Used' will appear in place of that<br>number on the screen.<br>On both the Verity Controller and Verity Scan, select Print Zero<br>Report.<br>Using the Zero reports, check the following:<br>a. Verify the ballo
- Report.
- -
	-
	- displays the correct time.

# THE JUDGE MUST SIGN THE ZERO REPORT! IMPORTANT: If these items are incorrect, contact our office. 12. Using the Zero reports, check the following:<br>
a. Verify the ballot count total on the Zero report.<br>
b. Verify that the polling place on the reports is correct.<br>
c. Verify that the clock in the bottom left corner of eac

# OPENING POLLS continued

52

14. On both Controller and Scan, enter the Open<br>Polls Code, and then select Accept. The Open<br>Polls reports will print. (The CODE list is taped<br>over the blue backdrop of the Controller and On both Controller and Scan, enter the Open<br>Polls Code, and then select Accept. The Open<br>Polls reports will print. (The CODE list is taped<br>over the blue backdrop of the Controller and<br>Scan cases.) On both Controller and Scan, enter the Open<br>Polls Code, and then select Accept. The Open<br>Polls reports will print. (The CODE list is taped<br>over the blue backdrop of the Controller and<br>Scan cases.)<br>IMPORTANT: Once you open On both Controller and Scan, enter the Open On both Controller and Scan, enter the Ope<br>Polls <u>Code</u>, and then select Accept. The Ope<br>Polls reports will print. (The CODE list is tape<br>over the blue backdrop of the Controller ar<br>Scan cases.)<br>**IMPORTANT: Once you open p** 14. On both Controller and Scan, enter the Open<br>
Polls <u>Code</u>, and then select Accept. The Open<br>
Polls reports will print. (The CODE list is taped<br>
over the blue backdrop of the Controller and<br>
Scan cases.)<br> *IMPORTANT: On* On both Controller and Scan, enter the Open<br>
Polls Code, and then select Accept. The Open<br>
Polls reports will print. (The CODE list is taped<br>
over the blue backdrop of the Controller and<br>
Scan cases.)<br>
IMPORTANT: Once you Polls Code, and then select Accept. The Open<br>
Polls reports will print. (The CODE list is taped<br>
over the blue backdrop of the Controller and<br>
Scan cases.)<br> *IMPORTANT: Once you open polls, you can*<br> *no longer print a Zer* 

# IMPORTANT: Once you open polls, you can no longer print a Zero report.

- -
	-
- over the blue backdrop of the Controller and<br>
Scan cases.)<br> **IMPORTANT:** Once you open polls, you can<br>
no longer print a Zero report.<br>
15. Fill out and file all the Report Tapes in the:<br>
i. (Early Voting) DAILY REPORTS ENV not be 5 minutes before polls open!!! **IMPORTANT:** Once you open polls, you can<br>
no longer print a Zero report.<br>
i. Fill out and file all the Report Tapes in the:<br>
i. (Early Voting) DAILY REPORTS ENVELOPE<br>
ii. (Election Day) Main Reconciliation Log Envelope<br>
i 15. Fill out and file all the Report Tapes in the:<br>
i. (Early Voting) DAILY REPORTS ENVELOPE<br>
ii. (Election Day) Main Reconciliation Log Envelope<br>
16. Identify any issues as far AHEAD OF TIME as possible. This should<br>
not a. (Early voling) DAILT REPORTS ENVELOPE<br>ii. (Election Day) Main Reconciliation Log Envelope<br>Lettify any issues as far AHEAD OF TIME as possible. This should<br>not be 5 minutes before polls open!!!<br>**Main #: 512.393.7314 ALT** I. (Election Day) Main Reconciliation Log Envelope<br>dentify any issues as far AHEAD OF TIME as possible. This<br>not be 5 minutes before polls open!!!<br>ain #: 512.393.7314 ALT #: 512.393.7310<br>REOPENING SUSPENDED POLLS DURING EA b. Identify any issues as far AHEAD OF TIME as possible. This should<br>
not be 5 minutes before polls open!!!<br>
Main #: 512.393.7314 ALT #: 512.393.7310<br>
REOPENING SUSPENDED POLLS DURING EARLY VOTING<br>
You will follow steps 1

# REOPENING SUSPENDED POLLS DURING EARLY VOTING

- (DO NOT REOPEN THE BALLOT BOX)
	-
- non-zero). **Main #: 512.393.7314 ALT #: 512.393.7310**<br> **REOPENING SUSPENDED POLLS DURING EARLY VOTING**<br>
1. You will follow steps 1 thru 8 from the OPENING POLLS instructions.<br>
(DO NOT REOPEN THE BALLOT BOX)<br>
a. Booth numbers should a **REOPENING SUSPENDED POLLS DURING EARLY VOTING**<br>
You will follow steps 1 thru 8 from the OPENING POLLS instructions.<br>
(DO NOT REOPEN THE BALLOT BOX)<br>
a. Booth numbers should automatically save from the 1st day, so you shou 3. File the Open Polls Report Tapes in the (Early Voting) DAILY REPORTS<br>
2. File the Open Polls Report THE BALLOT BOX)<br>
2. On both numbers should automatically save from the 1st day, so you should<br>
1. When reopening polls, h numbers should automatically save from the 1st day, so yc<br>ave to reassign them.<br>In reopening polls, you will <u>NOT print a Zero report</u> (the ballot<br>zero).<br>A Controller and Scan, enter the Open Polls Code, and the<br>The Open
- 
- ENVELOPE.
- **EXECT THE BALLOT BOX)**<br>a. All complets should automatically save from the 1st day, so you should<br>t have to reassign them.<br>hen reopening polls, you will <u>NOT print a Zero report</u> (the ballot count is<br>n-zero).<br>a. All contro

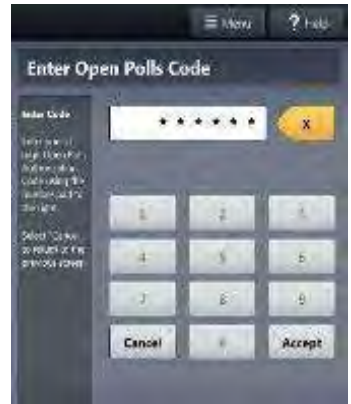

# **SUSPENDING POLLS (Early Voting)**<br>On Verity Controller, select<br>Menu at the top of the screen.

**SUSPENDING POLLS (**<br>1. On Verity Controller, select<br>Menu at the top of the screen. Menu at the top of the screen. 2. Select Suspend Polls.

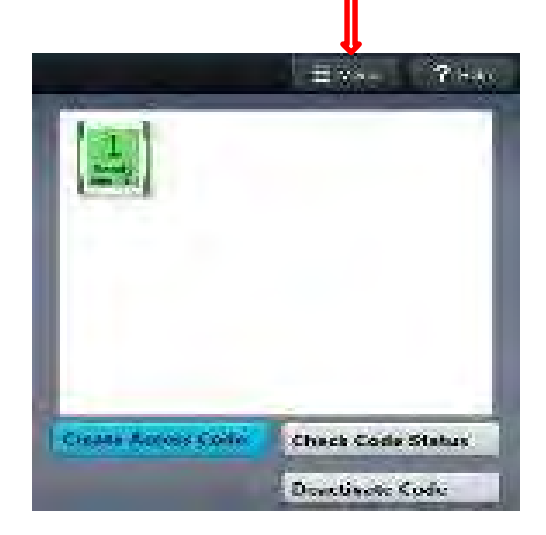

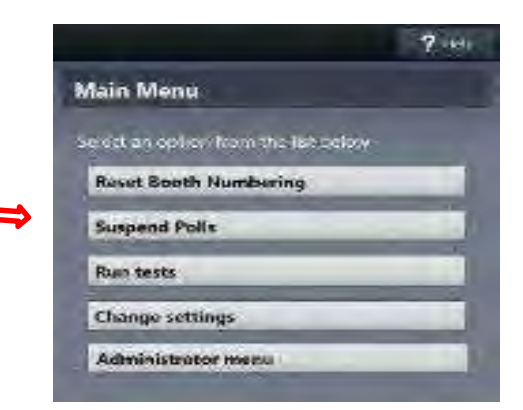

3. Enter the Suspend Polls Code and select Accept.

The Suspend Polls and Ballot Count Summary reports will print automatically. 3. Enter the Suspend Polls Code<br>
and select Accept.<br>
The Suspend Polls and Ballot<br>
Count Summary reports will<br>
print automatically.<br>
The polls are now<br>
suspended.

The polls are now suspended. Suspended. The set of  $53$ 

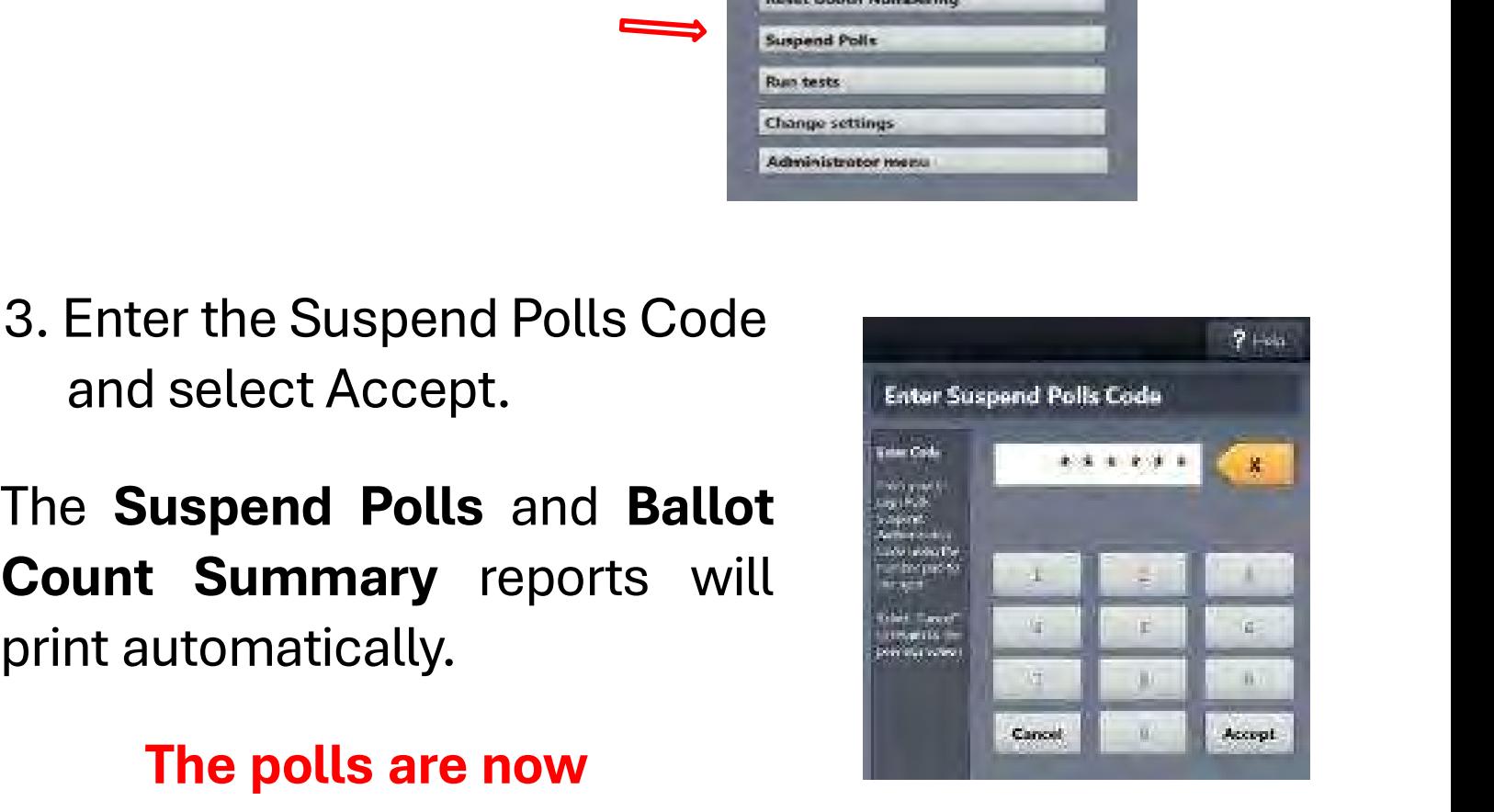

# **SUSPENDING POLLS (Early Voting 4. You must now print an Access Code Report.**<br>Use the Access Code Report TAPE and the Ballot Co SUSPENDING POLLS (Early Voting)<br>You must now print an Access Code Report.

**SUSPENDING POLLS (Early Voting)**<br>4. You must now print an Access Code Report.<br>Use the Access Code Report TAPE and the Ballot Count<br>Report TAPE to fill out your Daily Reports Envelope. **SUSPENDING POLLS (Early Voting)**<br> **A. You must now print an Access Code Report.**<br>
Use the Access Code Report TAPE and the Ballot Count<br>
Report TAPE to fill out your Daily Reports Envelope.<br>
(see example of SAMPLE TAPES to Use the Access Code Report TAPE and the Ballot Count<br>Report TAPE to fill out your Daily Reports Envelope.<br>
(see example of SAMPLE TAPES to find your numbers)<br>
5. Print an extra Access Code report to leave on the Verity<br>
Co

Controller.

# THE JUDGE MUST SIGN THE BOTTOM OF ALL REPORT TAPES.

5. Print an <u>extra</u> Access Code report to leave on the Verity<br>
Controller.<br> **THE JUDGE MUST SIGN THE BOTTOM OF ALL REPORT<br>
TAPES.**<br>
6. On the Controller: Disconnect the<br>
BARCODE READER from the USB<br>
port located above the Print an <u>extra</u> Access Code report to leave on the Verity<br>Controller.<br>
HE JUDGE MUST SIGN THE BOTTOM OF ALL REPORT<br>
TAPES.<br>
On the <u>Controller</u>: Disconnect the<br>
BARCODE READER from the USB<br>
port located above the report p Controller.<br>
HE JUDGE MUST SIGN THE BOTTOM OF ALL REPORT<br>
TAPES.<br>
On the Controller: Disconnect the<br>
BARCODE READER from the USB<br>
port located above the report printer.<br>
Set the barcode reader to the side of<br>
the case. HE JUDGE MUST SIGN THE BOTTOM OF ALL REPORT<br>TAPES.<br>On the <u>Controller</u>: Disconnect the<br>BARCODE READER from the USB<br>port located above the report printer.<br>Set the barcode reader to the side of<br>the case. TAPES.<br>TAPES.<br>On the Controller: Disconnect the<br>BARCODE READER from the USB<br>port located above the report printer.<br>Set the barcode reader to the side of<br>the case.

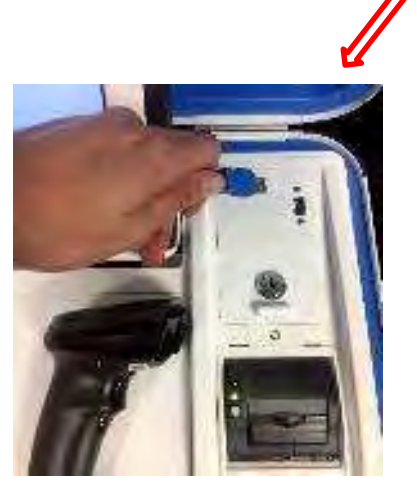

7. On Verity **Scan**, press the blue poll worker button on the back.

- 8. Select Suspend Polls.
- 8. Select Suspend Polls. select Accept.

8. Select Suspend Polls.<br>
9. Enter the Suspend Polls Code and<br>
select Accept.<br>
The Suspend Polls and Ballot Count<br>
Summary reports will print automatically.<br>
The polls are now suspended. 8. Select Suspend Polls.<br>
9. Enter the Suspend Polls Code and<br>
select Accept.<br>
The Suspend Polls and Ballot Count<br>
Summary reports will print automatically.<br>
The polls are now suspended.

The polls are now suspended.

10. Use the **Ballot Count** Report TAPE to fill out your Daily Reports Envelope. 10. Use the **Ballot Count** Report TAPE to fill out your **Daily**<br>Reports Envelope.<br>SUSPENDING POLLS (Early Voting) continued<br>SUSPENDING POLLS (Early Voting) continued

(see example of SAMPLE TAPES to find your numbers)

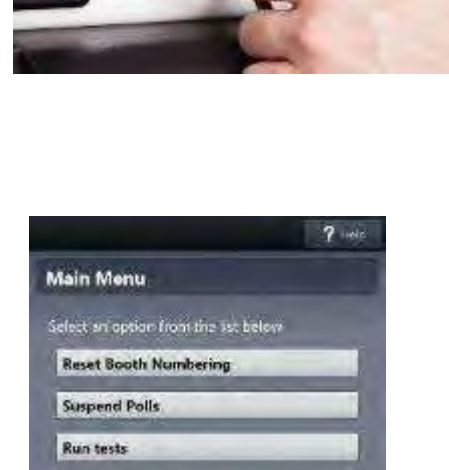

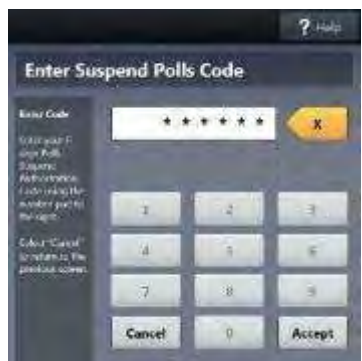

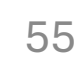

11. Print an <u>extra</u> Ballot Count Report TAPE and leave it on<br>the machine.<br>THE JUDGE MUST SIGN THE BOTTOM OF ALL REPORT

# Print an <u>extra</u> Ballot Count Report TA<br>the machine.<br>I**E JUDGE MUST SIGN THE BOTTOM**<br>TAPES. THE JUDGE MUST SIGN THE BOTTOM OF ALL REPORT TAPES.

- 11. Print an <u>extra</u> **Ballot Count** Report TAPE and leave it on<br>the machine.<br>THE JUDGE MUST SIGN THE BOTTOM OF ALL REPORT<br>TAPES.<br>12. Put all reports inside the DAILY REPORTS ENVELOPE.<br>The completed *Daily* envelopes will g Print an <u>extra</u> **Ballot Count** Report TAPE and leave it on<br>the machine.<br>**IE JUDGE MUST SIGN THE BOTTOM OF ALL REPORT<br>TAPES.<br>The completed** *Daily* **envelopes will go inside the white<br>Main Reconciliation envelope.<br>On <b>ALL DE** Print an <u>extra</u> **Ballot Count** Report TAPE and leave it c<br>the machine.<br> **E JUDGE MUST SIGN THE BOTTOM OF ALL REPORT<br>
TAPES.<br>
Put all reports inside the <u>DAILY REPORTS ENVELOPI</u><br>
The completed** *Daily* **envelopes will go ins**
- THE JUDGE MUST SIGN THE BOTTOM OF ALL REPORT<br>
TAPES.<br>
12. Put all reports inside the DAILY REPORTS ENVELOPE.<br>
The completed *Daily* envelopes will go inside the white<br>
Main Reconciliation envelope.<br>
13. On **ALL DEVICES**, w **E JUDGE MUST SIGN THE BOTTOM OF ALL REPORT<br>
TAPES.**<br>
Put all reports inside the DAILY REPORTS ENVELOPE.<br>
The completed *Daily* envelopes will go inside the white<br>
Main Reconciliation envelope.<br>
On **ALL DEVICES**, when you TAPES.<br>
Put all reports inside the DAILY REPORTS ENVELOPE.<br>
The completed *Daily* envelopes will go inside the white<br>
Main Reconciliation envelope.<br>
On **ALL DEVICES**, when you have finished printing<br>
reports, press the RED Scan).

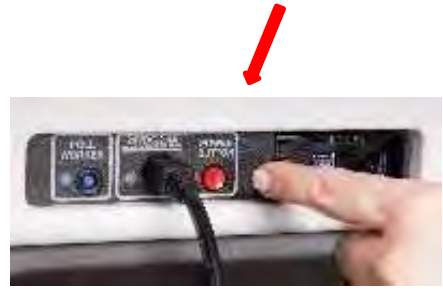

# IMPORTANT: Wait for the device to be completely powered down and show a BLACK SCREEN before you UNLOCK the tablet. IMPORTANT: Wait for the device to be compl<br>powered down and show a BLACK SCREEN bet<br>UNLOCK the tablet.<br>SUSPENDING POLLS (Early Voting) continued

14. Once ALL DEVICES are powered off and screens are<br>BLACK: Unlock the Tablet (A), Undock it from the cradle<br>(B), Store it in the lid (C), and Lower the lever (D). Once ALL DEVICES are powered off and screens are BLACK: Unlock the Tablet (A), Undock it from the cradle (B), Store it in the lid (C), and Lower the lever (D). Once ALL DEVICES are powered off and screens are BLACK: Unlock the Tablet (A), Undock it from the cradle (B), Store it in the lid (C), and Lower the lever (D). 15. Close all device lids, lock the latches, and put a Seal

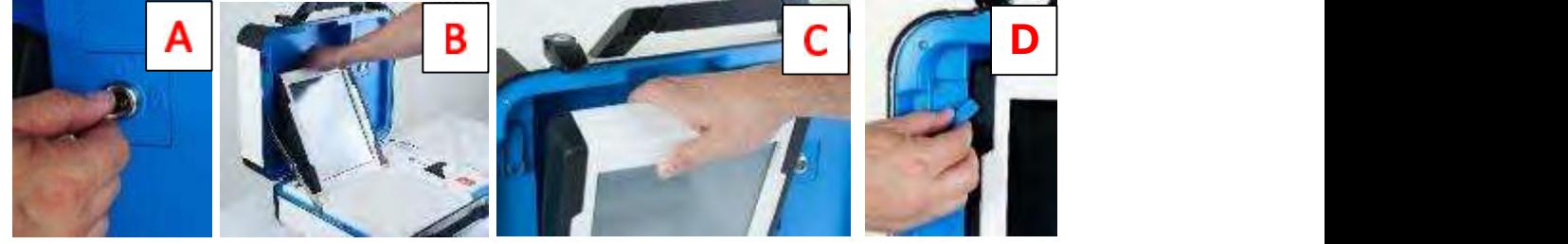

- BLACK: Unlock the Tablet (A), Undock it from the cradle<br>
(B), Store it in the lid (C), and Lower the lever (D).<br>
Conserved in the lid (C), and Lower the lever (D).<br>
Conserved in the seal of the seal number<br>
Conserved in th (B), Store it in the lid (C), and Lower the lever (D).<br>
A<br>
C<br>
Close all device lids, lock the latches, and put a S<br>
around the handles. Make sure to log the seal num<br>
on the SEAL LOG Sheet.<br>
Verify the Seal # on the Provi 15. Close all device lids, lock the latches, and put a **Seal**<br>around the handles. Make sure to log the seal number<br>on the SEAL LOG Sheet.<br>16. Verify the **Seal** # on the Provisional Bag and ensure it<br>matches the # on the Se Close all device lids, lock the latches, and put a **Seal**<br>around the handles. Make sure to log the seal number<br>on the SEAL LOG Sheet.<br>Verify the **Seal** # on the Provisional Bag and ensure it<br>matches the # on the Seal Log S
- 
- 15. Close all device lids, lock the latches, and put a **Seal**<br>around the handles. Make sure to log the seal number<br>on the SEAL LOG Sheet.<br>16. Verify the **Seal** # on the Provisional Bag and ensure it<br>matches the # on the Se Close all device lids, lock the latches, and put a **Seal**<br>around the handles. Make sure to log the seal number<br>on the SEAL LOG Sheet.<br>Verify the **Seal** # on the Provisional Bag and ensure it<br>matches the # on the Seal Log S around the handles. Make sure to log the seal number<br>on the SEAL LOG Sheet.<br>Verify the **Seal** # on the Provisional Bag and ensure it<br>matches the # on the Seal Log Sheet.<br>You also need to shut down the Tenex TouchPad. Follo on the SEAL LOG Sheet.<br>Verify the **Seal** # on the Provisional Bag and ensure it<br>matches the # on the Seal Log Sheet.<br>You also need to shut down the Tenex TouchPad. Follow<br>the separate instructions for opening and closing<br>p 16. Verify the **Seal** # on the Provisional Bag and er<br>matches the # on the Seal Log Sheet.<br>17. You also need to shut down the Tenex TouchPad.<br>the separate instructions for opening and<br>procedures in your TOUCHPAD MANUAL in matches the # on the Seal Log Sheet.<br>
You also need to shut down the Tenex TouchPad. F<br>
the separate instructions for opening and cl<br>
procedures in your TOUCHPAD MANUAL in the<br>
binder or the TENEX user guide in the gray su 2) You also need to shut down the Tenex TouchPad. Follow<br>
the separate instructions for opening and closing<br>
procedures in your TOUCHPAD MANUAL in the white<br>
binder or the TENEX user guide in the gray supply bag.<br>
2) SUSP the separate instructions for opening and closi<br>procedures in your TOUCHPAD MANUAL in the wh<br>binder or the TENEX user guide in the gray supply bag.<br>.SUSPENDING ONLY:<br>1) Make sure that SEALS are on everything.<br>2) Do not lea

- 
- unused ballot paper.
- 
- procedures in your TOUCHPAD MANUAL in the white<br>binder or the TENEX user guide in the gray supply bag.<br>.SUSPENDING ONLY:<br>1) Make sure that SEALS are on everything.<br>2) Do not leave the INITIAL STAMP out. Place it with<br>unuse made ahead of time.

- **ON THE LAST DAY OF EARLY VOTING**<br>19. The Head Clerk and assistant clerk will remove the **Seal** from the Ballot<br>Box and unlock it. Remove the gray ballot bag with the scanned ballots<br>inside. You must seal the bag closed wi **ON THE LAST DAY OF EARLY VOTING**<br>19. The Head Clerk and assistant clerk will remove the **Seal** from the Ballot<br>Box and unlock it. Remove the gray ballot bag with the scanned ballots<br>inside. You must seal the bag closed wi **THE LAST DAY OF EARLY VOTING**<br>The Head Clerk and assistant clerk will remove the Seal from the Ballot<br>Box and unlock it. Remove the gray ballot bag with the scanned ballots<br>inside. You must seal the bag closed with a Seal **instrange The Head Clerk and assistant clerk will remove the Seal from the Ballot Box and unlock it. Remove the gray ballot bag with the scanned ballots inside. You must seal the bag closed with a Seal and log the seal # THE LAST DAY OF EARLY VOTING**<br>The Head Clerk and assistant clerk will remove the S<br>Box and unlock it. Remove the gray ballot bag with<br>inside. You must seal the bag closed with a Seal and<br>Seal Log Sheet.<br>UNPLUG Scan from t **CONTHE LAST DAY OF EARLY VOTING**<br>19. The Head Clerk and assistant clerk will remove the **Seal** from the Ballot<br>Box and unlock it. Remove the gray ballot bag with the scanned ballots<br>inside. You must seal the bag closed wi **THE LAST DAY OF EARLY VOTING**<br>The Head Clerk and assistant clerk will remove the **Seal** from the Ballot<br>Box and unlock it. Remove the gray ballot bag with the scanned ballots<br>inside. You must seal the bag closed with a **S CON THE LAST DAY OF EARLY VOTING**<br>
21. The Head Clerk and assistant clerk will remove the **Seal** from the Ballot<br>
Box and unlock it. Remove the gray ballot bag with the scanned ballots<br>
inside. You must seal the bag close **THE LAST DAY OF EARLY VOTING**<br>The Head Clerk and assistant clerk will remove the **Seal** from the Ballot<br>Box and unlock it. Remove the gray ballot bag with the scanned ballots<br>inside. You must seal the bag closed with a **S** The Head Clerk and assistant clerk will remove the **Seal** from t<br>Box and unlock it. Remove the gray ballot bag with the scanne<br>inside. You must seal the bag closed with a **Seal** and log the seal<br>Seal Log Sheet.<br>**UNPLUG** Sc Box and unlock it. Remove the gray ballot bag with the scanned ballots<br>inside. You must seal the bag closed with a **Seal** and log the seal # on the<br>Seal Log Sheet.<br>**20. UNPLUG** Scan from the back. From inside the Ballot Bo
- 
- 
- 
- inside. You must seal the bag closed with a **Seal** and log the sea<br>
Seal Log Sheet.<br> **UNPLUG** Scan from the back. From inside the Ballot Box, slide<br>
rope latch FORWARD to release Scan.<br>
Make sure **Seal** on the Provisional Seat Log Sheet.<br>
20. UNPLUG Scan from the back. From inside the Ballot Box, slide the white<br>
rope latch FORWARD to release Scan.<br>
21. Make sure Seal on the Provisional Bag Slot is intact daily and matches that<br>
of the Seal UNPLUG Scan from the back. From inside the Ballot Box, slide the white<br>rope latch FORWARD to release Scan.<br>Make sure Seal on the Provisional Bag Slot is intact daily and matches that<br>of the Seal Log Sheet. IF THERE IS A DI rope latch FORWARD to release Scan.<br>
Make sure Seal on the Provisional Bag Slot is intact daily and matches<br>
of the Seal Log Sheet. IF THERE IS A DISCREPANCY, CONTACT<br>
ELECTIONS OFFICE IMMEDIATELY.<br>
Log out, lock, and shut 21. Make sure **Seal** on the <u>Provisional Bag Slot</u> is intact daily and matches that<br>
of the Seal Log Sheet. IF THERE IS A DISCREPANCY, CONTACT THE<br>
ELECTIONS OFFICE IMMEDIATELY.<br>
22. Log out, lock, and shut down the TouchP Log Sheet. IF THERE IS A DISCREPANCY, CONTACT THE<br>OFFICE IMMEDIATELY.<br>ck, and shut down the TouchPad. Follow the separate<br>in your MANUAL.<br>eave equipment set up for Election Day. If not, break down<br>a secure place. Give your 22. Log out, lock, and shut down the TouchPad. Foll<br>
instructions in your MANUAL.<br>
23. If possible, leave equipment set up for Election Day. If no<br>
and lock in a secure place. Give yourself enough time b<br>
Day to set up the 22. Log out, lock, and shut down the louchPad. For instructions in your MANUAL.<br>
23. If possible, leave equipment set up for Election Day. If and lock in a secure place. Give yourself enough time<br>
Day to set up the polling 23. If possible, leave equipment set up for Electional dock in a secure place. Give yourself en<br>
Day to set up the polling place.<br>
24. **JUDGES BRING BACK: Large Envelope**<br>  $\star$  **Note: We DO NOT need the B**<br>
(1) Verity Sca TouchPad. Follow the separate<br>ection Day. If not, break down<br>f enough time before Election<br>ppe containing listed Items<br>ne Black Ballot Box \*<br>(8) KEYS (Building and voting<br>machine keys)<br>(9) Spoiled Ballot Log Envelope<br>(10) ection Day. If not, break down<br>f enough time before Election<br>**ppe containing listed Items**<br>**ne Black Ballot Box \***<br>(8) KEYS (Building and voting<br>machine keys)<br>(9) Spoiled Ballot Log Envelope<br>(10) Surrendered Mail Ballot<br>(1

# **ppe containing listed Items<br>
18) KEYS (Building and voting<br>
18) KEYS (Building and voting<br>
19) Spoiled Ballot Log Envelope<br>
19) Surrendered Mail Ballot<br>
11) Time Keeping paper work<br>
12) Poll Watcher paper work**

- 
- SEALED inside)
- (Ballot Register is SIGNED & SEAL # is recorded) 24. **JUDGES BRING BACK: Large Envelope**<br>
\* Note: We DO NOT need the B<br>
(1) Verity Scan and Controller (8)<br>
(2) Gray PVR Bag (Scanned ballots<br>
SEALED inside) (9) :<br>
(3) EXTRA Blank Ballot Paper: (10)<br>
(Ballot Register is SI 24. **JUDGES BRING BACK: Large Envelope**<br>
\* Note: We DO NOT need the B<br>
(1) Verity Scan and Controller (8) |<br>
(2) Gray PVR Bag (Scanned ballots |<br>
SEALED inside) (9) :<br>
(3) EXTRA Blank Ballot Paper: (10)<br>
(Ballot Register i \* Note: We DO NOT need the B<br>
(1) Verity Scan and Controller (8)<br>
(2) Gray PVR Bag (Scanned ballots<br>
SEALED inside) (9) :<br>
(3) EXTRA Blank Ballot Paper: (10)<br>
(Ballot Register is SIGNED & SEAL (11)<br>
# is recorded) (12)<br>
(4 (1) Verity Scan and Controller (8) (3)<br>
(2) Gray PVR Bag (Scanned ballots (9) (3)<br>
SEALED inside) (9) (3) EXTRA Blank Ballot Paper: (10)<br>
(Ballot Register is SIGNED & SEAL (11)<br>
# is recorded) (12)<br>
(4) Provisional Bag<br>
(5
- 
- 
- 
- 
- machine keys)
- 
- (10) Surrendered Mail Ballot
- (11) Time Keeping paper work
- 

**CLOSING POLLS <u>(ELECTION DAY)</u>**<br>The Wait until after 7 pm and after the last voter has cleared<br>ase polls. Once polls are closed, they cannot be reaponed. IMPORTANT: Wait until after 7 pm and after the last voter has cleared **CLOSING POLLS (ELECTION DAY)**<br> **IMPORTANT:** Wait until after 7 pm and after the last voter has cleared<br>
the line to close polls. Once polls are closed, they cannot be reopened<br>
on that device. on that device.

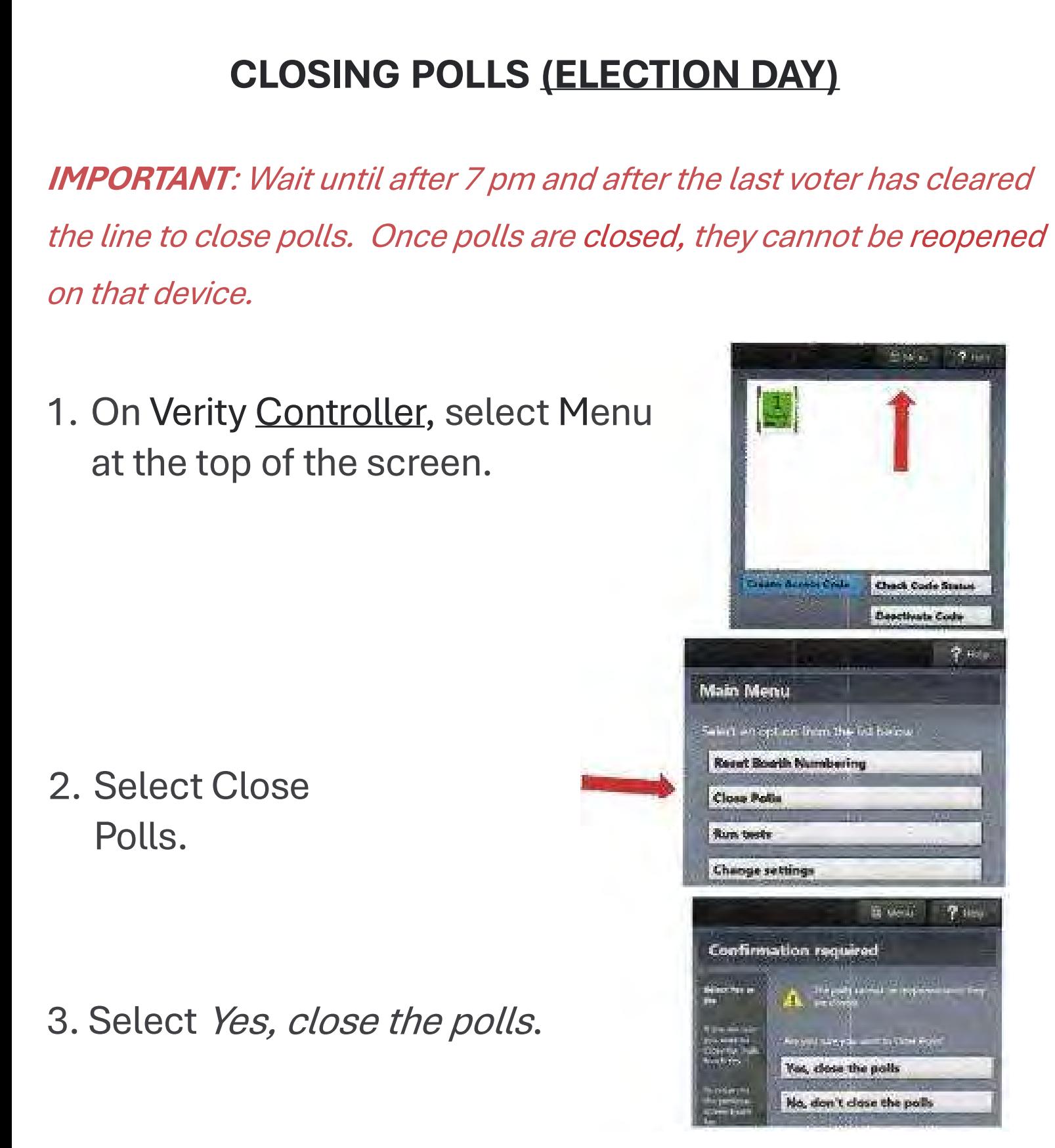

IMPORTANT: Once polls have been closed, they cannot be reopened on that device.

select Accept.

- TAPE.
- The Close Polls & Ballot Count Summary<br>
Report Tapes will print automatically.<br>
The polls are now closed.<br>
You must now print an ACCESS CODE SUMMARY<br>
TAPE.<br>
Use the Access Code Summary & the Ballot<br>
Count Summary Report TA 7. Print an Extra Access Code Summary & the Ballot<br>
2. Prince and Count Summary Report TAPES to fill out the<br>
2. See example of SAMPLE TAPES to find your numbers<br>
7. Print an Extra Access Code Summary Tape and leave it on

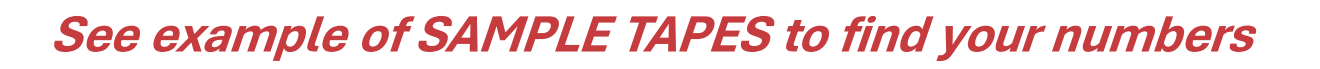

THE JUDGE MUST SIGN THE BOTTOM OF ALL REPORT TAPES.

See example of SAMPLE TAPES to find your numbers<br>
7. Print an Extra Access Code Summary Tape and leave it on the machine.<br>
THE JUDGE MUST SIGN THE BOTTOM OF ALL REPORT TAPES.<br>
8. Disconnect the BARCODE READER from the USB See example of SAMPLE TAPES to find your numbers<br>
Print an Extra Access Code Summary Tape and leave it on the machine.<br>
THE JUDGE MUST SIGN THE BOTTOM OF ALL REPORT TAPES.<br>
Disconnect the BARCODE READER from the USB port<br> See example of SAMPLE TAPES to find your nun<br>Print an Extra Access Code Summary Tape and leave it on the<br>THE JUDGE MUST SIGN THE BOTTOM OF ALL REPORT<br>Disconnect the <u>BARCODE READER</u> from the USB port<br>located above the repo 8. Disconnect the <u>BARCODE READER</u> from the USB port<br>located above the report printer. Set the barcode reader<br>to the side of the case.<br><br>**CLOSING POLLS (ELECTION DAY)** continued

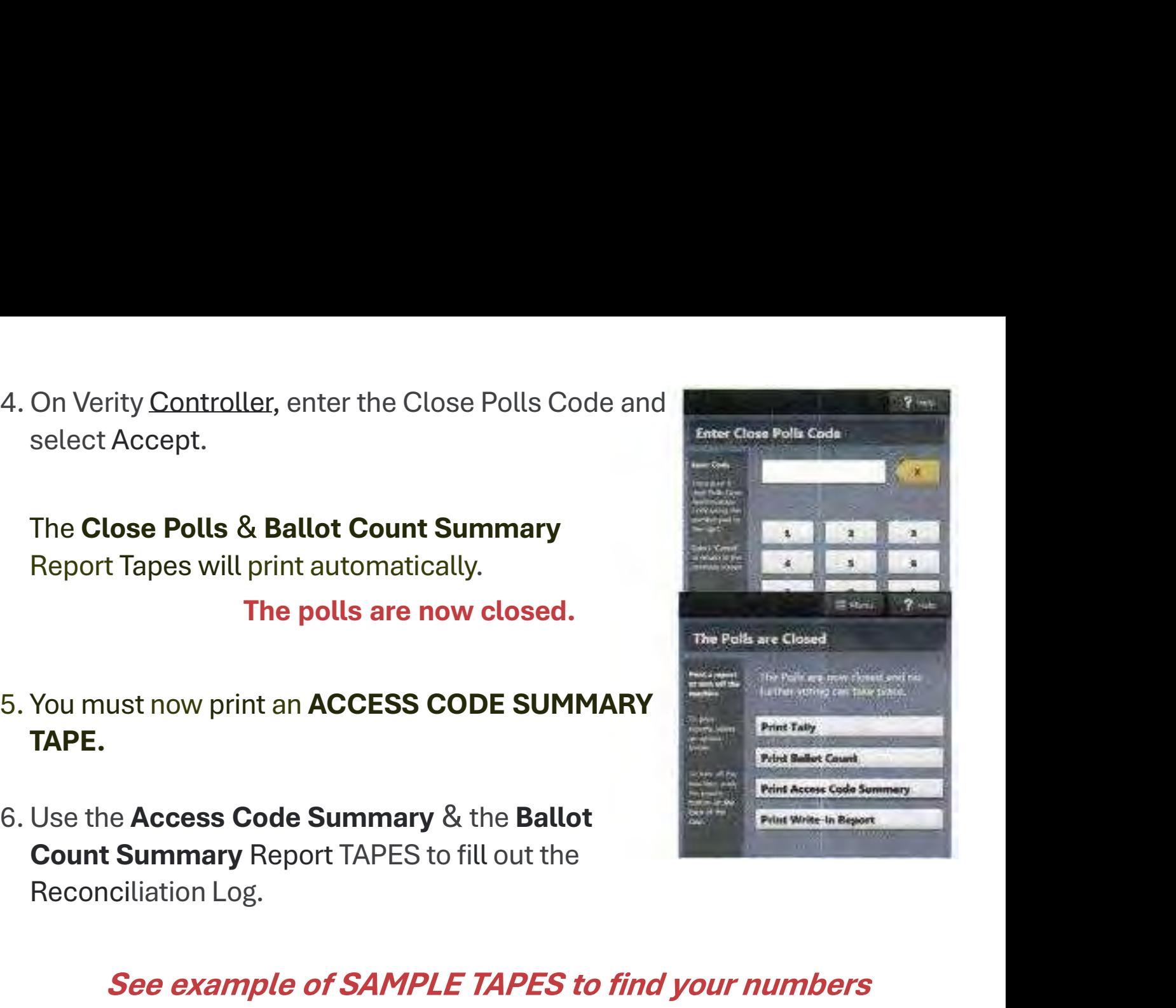

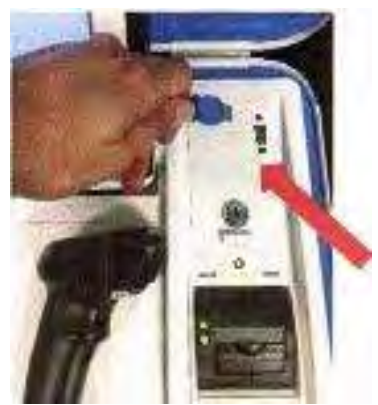

9. On Verity <u>Scan</u>, press the blue poll worker button on the back. back. 9. On Verity <u>Scan</u>, press the blue poll v<br>back.<br>10. Select *Close Polls.*<br>11. Select *Yes, close the polls.*<br>IMPORTANT: Once polls have been closed.

**IMPORTANT: Once polls have been closed, The don't done the polls** they cannot be reopened on that device. 11. Select *Yes, close the polls.*<br>
MPORTANT: Once polls have been closed,<br>
they cannot be reopened on that device.<br>
12. Enter the Close Polls Code and select Accept.

select Accept.

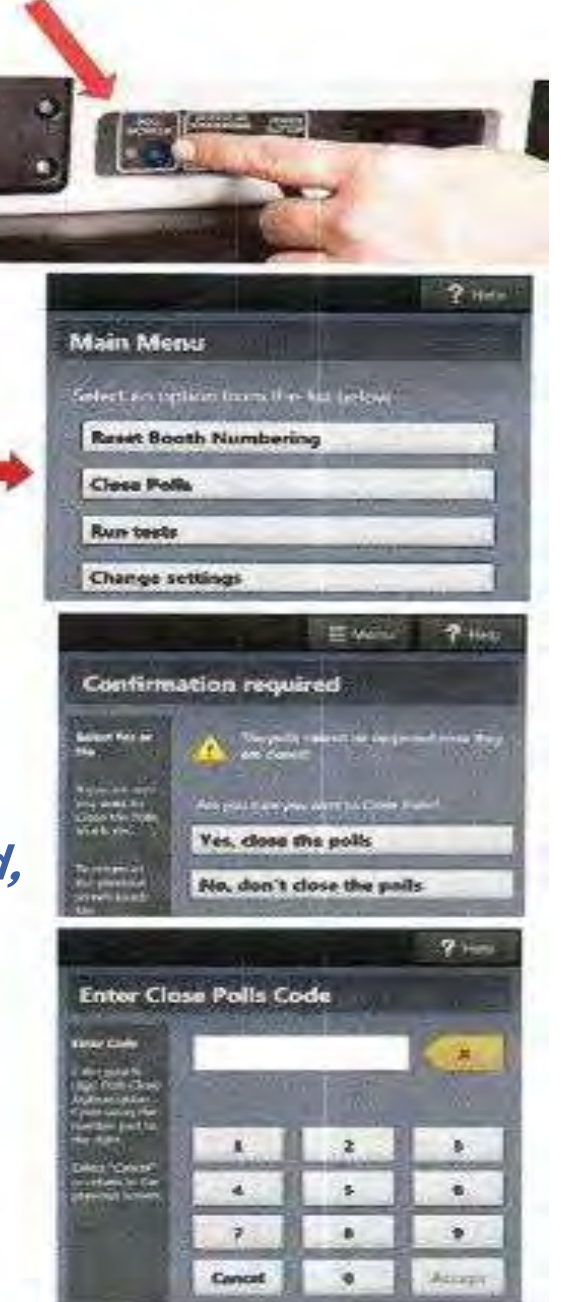

The Close Polls & Ballot Count Summary Reports will print automatically. Select Accept.<br>
The Close Polls & Ballot Count Summary<br>
Reports will print automatically.<br>
The polls are now closed.<br>
CLOSING POLLS <u>(ELECTION DAY)</u> continued<br>
FREPOLLS (ELECTION DAY) continued

# The polls are now closed.

13. Use the **Ballot Count** Report Tape to fill out the<br>Reconciliation Log.<br>*(See example of SAMPLE TAPES to find your numbers)* Use the **Ballot Count** Report Tape to fill on<br>Reconciliation Log.<br>*(See example of SAMPLE TAPES to find your number*.

(See example of SAMPLE TAPES to find your numbers)

14. Print an Extra Count Summary Report to leave on the machine. See example or SAMPLE TAPES to find your numbers)<br>
14. Print an Extra Count Summary Report to leave on the<br>
machine.<br>
THE JUDGE MUST SIGN THE BOTTOMS OF ALL REPORTS.<br>
15. Put all report tapes inside the white Main Reconcil

# THE JUDGE MUST SIGN THE BOTTOMS OF ALL REPORTS

THE JUDGE MUST SIGN THE BOTTOMS OF ALL RE<br>15. Put all report tapes inside the white Main Reco<br>Log Envelope.<br>16. On **ALL DEVICES** (Controller,<br>Duos, and Scan), when you have<br>finished printing reports, press the

THE JUDGE MUST SIGN THE BOTTOMS OF ALL REPORTS.<br>
Put all report tapes inside the white Main Reconciliation<br>
Log Envelope.<br>
On **ALL DEVICES** (Controller,<br>
Duos, and Scan), when you have<br>
finished printing reports, press the Put all report tapes inside the white Main Reconciliation<br>Log Envelope.<br>On **ALL DEVICES** (Controller,<br>Duos, and Scan), when you have<br>finished printing reports, press the **Controller of**<br>RED power button on the back of<br>each Put all report tapes inside the white Main Reconciliation<br>Log Envelope.<br>On **ALL DEVICES** (Controller,<br>Duos, and Scan), when you have<br>finished printing reports, press the **final principal state of**<br>RED power button on the b Log Envelope.<br>
On **ALL DEVICES** (Controller,<br>
Duos, and Scan), when you have<br>
finished printing reports, press the<br>
RED power button on the back of<br>
each device to power them off.<br>
PORTANT: Wait for the device to be comple

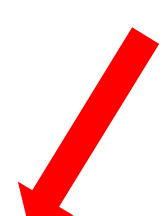

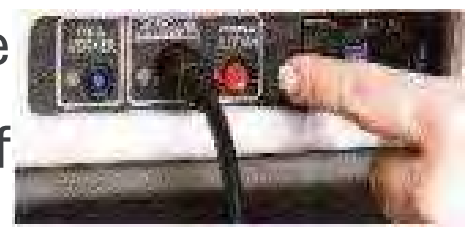

IMPORTANT: Wait for the device to be completely powered down and showing a BLACK SCREEN before you UNLOCK the tablet. RED power button on the back of<br>each device to power them off.<br> *IMPORTANT: Wait for the device to be completely powered down<br>and showing a BLACK SCREEN before you UNLOCK the tablet.*<br>
CLOSING POLLS (ELECTION DAY) continue 17. Once **ALL DEVICES** are powered off and screens are<br>BLACK, Unlock the Tablet (A), Undock it from the<br>cradle(B) Stere it in the lid  $(C)$  Lewer the lever (D) Once **ALL DEVICES** are powered off and screens are<br>BLACK, Unlock the Tablet (A), Undock it from the<br>cradle(B), Store it in the lid (C), Lower the lever (D). Once **ALL DEVICES** are powered off and screens are BLACK, Unlock the Tablet (A), Undock it from the cradle(B), Store it in the lid (C), Lower the lever (D).

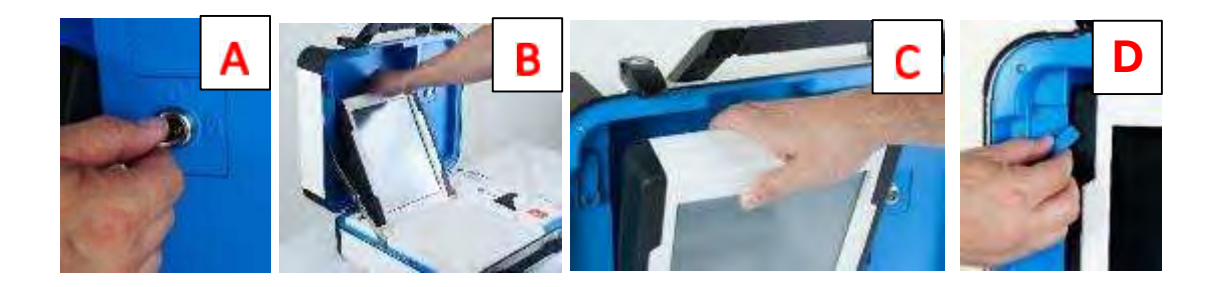

- cradle(B), Store it in the lid (C), Lower the lever (D).<br>
A<br>
18. Close all device lids, Lock the latches, and put a Seal<br>
around the handles. Make sure to log the seal number<br>
on the SFAI LOG Sheet. around the handles. Make sure to log the seal number on the SEAL LOG Sheet. 18. Close all device lids, Lock the latches, and put a **Seal**<br>around the handles. Make sure to log the seal number<br>on the SEAL LOG Sheet.<br>19. The Judge and Alt Judge unlock the Ballot Box. Remove<br>the gray PVR Bag with the
- Close all device lids, Lock the latches, and put a **Seal**<br>around the handles. Make sure to log the seal number<br>on the SEAL LOG Sheet.<br>The Judge and Alt Judge unlock the Ballot Box. Remove<br>the gray PVR Bag with the scanned must Seal the bag closed the seal  $#$  on the Seal Log Sheet.
- 20. **UNPLUG** Scan from the back. From <u>inside the Ballot Box,</u> slide the white<br>rope latch FORWARD to release Scan.<br>21. You also need to close the TouchPad check-in station. Follow the<br>senarate instructions in your TOUCHPAD **UNPLUG** Scan from the back. From <u>inside the Ballot Box,</u> slide the white<br>rope latch FORWARD to release Scan.<br>You also need to close the TouchPad check-in station. Follow the<br>separate instructions in your TOUCH 20. **UNPLUG** Scan from the back. From inside the Ballot Box, slide the white<br>rope latch FORWARD to release Scan.<br>21. You also need to close the TouchPad check-in station. Follow the<br>separate instructions in your TOUCHPAD M **UNPLUG** Scan from the back. From <u>inside the Ballot Box</u>, slide the white<br>rope latch FORWARD to release Scan.<br>You also need to close the TouchPad check-in station. Follow the<br>separate instructions in your TOUCHPAD MANUAL. 20. **UNPLUG** Scan from the back. From inside the Ballot Box, slide the white<br>rope latch FORWARD to release Scan.<br>21. You also need to close the TouchPad check-in station. Follow the<br>separate instructions in your TOUCHPAD M UNPLUG Scan from the back. From inside the Ballot Box, slide the white<br>rope latch FORWARD to release Scan.<br>You also need to close the TouchPad check-in station. Follow the<br>separate instructions in your TOUCHPAD MANUAL.<br>Bre 20. **UNPLUG** Scan from the back. From <u>inside the Ballot Box</u>, slide the white<br>
22. You also need to close the TouchPad check-in station. Follow the<br>
separate instructions in your TOUCHPAD MANUAL.<br>
22. Break down all equip
- **UNPLUG** Scan from the back. From <u>inside the Ballot Prope latch FORWARD</u> to release Scan.<br>
You also need to close the TouchPad check-in s<br>
separate instructions in your TOUCHPAD MANUAL.<br>
Break down all equipment. Load Duo rope latch FORWARD to release Scan.<br>
You also need to close the TouchPad check-in s<br>
separate instructions in your TOUCHPAD MANUAL.<br>
Break down all equipment. Load Duos back on the b<br>
received it so that it can be picked u You also need to close the TouchPad check-in station. Follow<br>separate instructions in your TOUCHPAD MANUAL.<br>Break down all equipment. Load Duos back on the black cart just as<br>received it so that it can be picked up the nex
- Break down all equipment. Load Duos back on the<br>received it so that it can be picked up the next day.<br>JUDGES WILL BRING BACK: Larger Envelope Cont<br>(1) Verity Scan<br>(2) Verity Controller<br>(3) Gray PVR Bag (Scanned PVRs SEALED Break down all equipment. Load Duos back on the later received it so that it can be picked up the next day.<br>
JUDGES WILL BRING BACK: Larger Envelope Contain<br>
(1) Verity Scan<br>
(2) Verity Controller<br>
(3) Gray PVR Bag (Scanne

# received it so that it can be picked up the next day.<br>
<u>JUDGES WILL BRING BACK:</u> Larger Envelope Containing Listed i<br>
(1) Verity Scan<br>
(2) Verity Controller<br>
(3) Gray PVR Bag (Scanned PVRs SEALED inside)<br>
"We DO NOT need t **JUDGES WILL BRING BACK: Larger Envelope Containing Listed items**<br>
(1) Verity Scan<br>
(2) Verity Controller<br>
(3) Gray PVR Bag (Scanned PVRs SEALED inside)<br>
"We DO NOT need the BLACK BOX"<br>
Provisional Bag<br>
(5) Seal Log Envelo

- 
- 
- \*We DO NOT need the BLACK BOX\*
- 
- 
- 
- 
- (1) Verity Controller<br>
(3) Gray PVR Bag (Scanned PVRs SEALED inside)<br>
"We DO NOT need the BLACK BOX"<br>
(4) Provisional Bag<br>
(5) Seal Log Envelope<br>
(6) SPOILED Ballot Log Envelope<br>
(7) White Main Reconciliation Log Envelope<br> (3) Gray PVR Bag (Scanned PVRs SEALED inside)<br>
"We DO NOT need the BLACK BOX"<br>
(4) Provisional Bag<br>
(5) Seal Log Envelope<br>
(6) SPOILED Ballot Log Envelope<br>
(7) White Main Reconciliation Log Envelope<br>
(8) EXTRA Blank Ballot (1) Provisional Bag<br>
(5) Seal Log Envelope<br>
(6) SPOILED Ballot Log Envelope<br>
(7) White Main Reconciliation Log Envelope<br>
(8) EXTRA Blank Ballot Paper (LOG on BALLOT & SEAL CERTIFICATE, SEAL — JUDGE MUST SIGN)<br>
(9) Supply B (5) Seal Log Envelope<br>
(6) SPOILED Ballot Log Envelope<br>
(7) White Main Reconciliation Log Envelope<br>
(8) EXTRA Blank Ballot Paper (LOG on BALLOT & SEAL CERTIFICATE, SEAL — JUDGE MUST SIC<br>
(9) Supply Bag with all the "used" (7) White Main Reconciliation Log Envelope<br>
(8) EXTRA Blank Ballot Paper (LOG on BALLOT & SEAL CERTIFICATE, SEAL — JUDG<br>
(9) Supply Bag with all the "used" paperwork & envelopes inside it<br>
(10) KEYS (Building & Voting Mach (8) EXTRA Blank Ballot Paper (LOG on BALLOT & SEAL CERTIFICATE, SEAL — JUDGI<br>
(9) Supply Bag with all the "used" paperwork & envelopes inside it<br>
(10) KEYS (Building & Voting Machine Keys)<br>
(11) Surrendered Mail Ballot Box
- 
- 
- 
- 
- 

 $7 - 93$ Prescribed by Secretary of State Section 64.007, Texas Election Code  $9/2023$ 

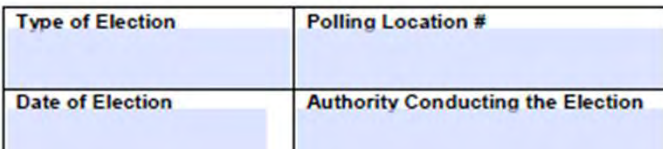

## **REGISTER OF SPOILED BALLOTS**

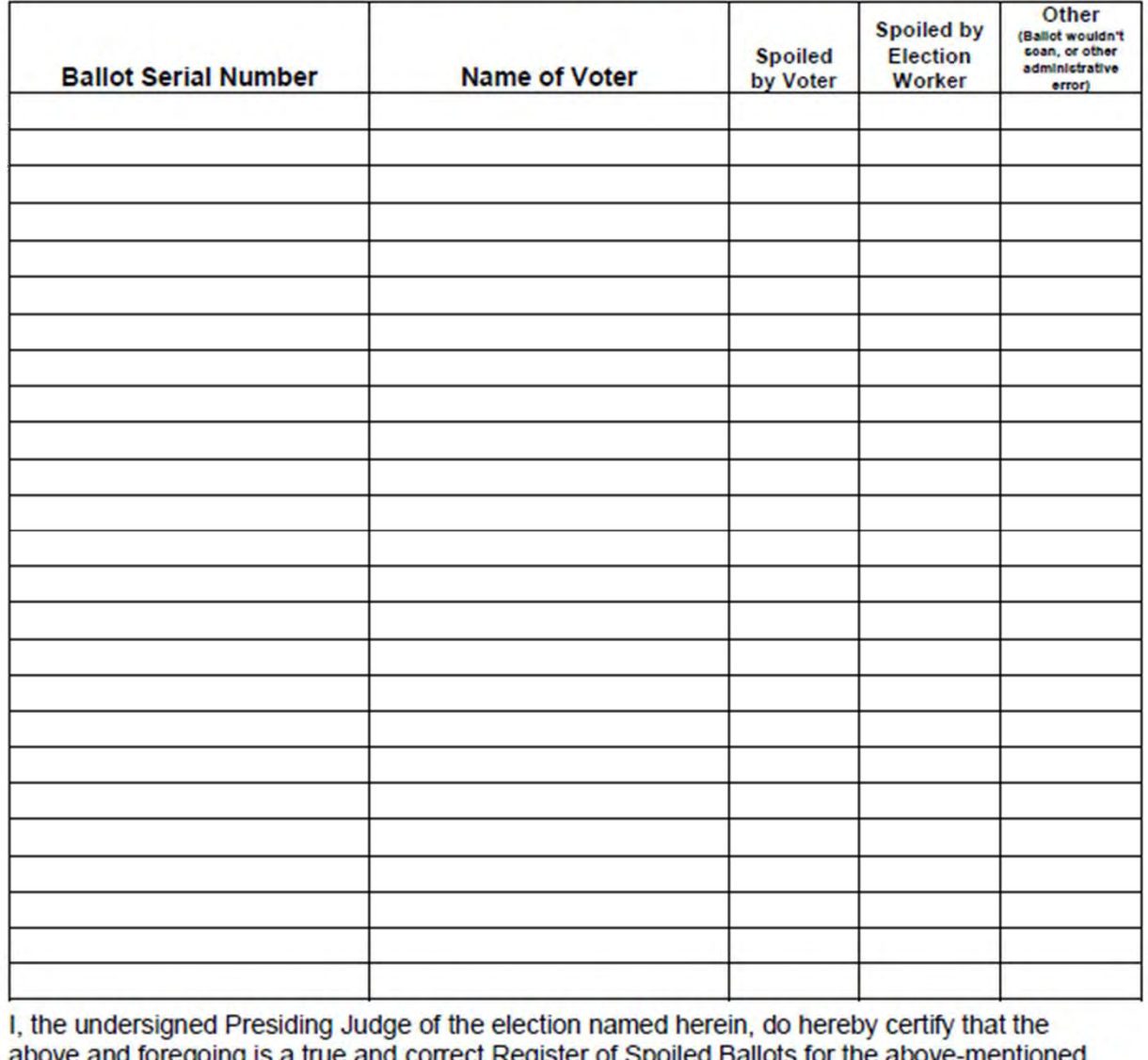

у ¥ election.  $20$ Given under my hand, this day of

Signature of Presiding Judge

Printed Name of Presiding Judge

THE END КІНЕЦЬ LOPPU EL FIN **DAS ENDE** ΤΟ ΤΕΛΟΣ 结束 LA FIN Ceci n'est pas espagnol!終わり **AN DEIREADH KONIEC** ตอนจบ SON समाप्त **NOËH** הסוף Y DIWEDD النهاية መጨረሻ

# Appendix

# Not be to shown in presentation

# Processing Provisional Voters **Processing Provisional Voter**<br>
Call the voter registration clerk to:<br>
• attempt to locate the voter in the database<br>
• get the voter's VUID<br>
• determine the ballot style **Processing Provisional V**<br>
Call the voter registration clerk to:<br>
• attempt to locate the voter in the database<br>
• get the voter's VUID<br>
• determine the ballot style<br>
If the voter registration clerk is unable to verify

# Call the voter registration clerk to:

- 
- 
- 

**Processing Provisional V**<br>
Call the voter registration clerk to:<br>
• attempt to locate the voter in the database<br>
• get the voter's VUID<br>
• determine the ballot style<br>
If the voter registration clerk is unable to verify<br>
v • attempt to locate the voter in the database<br>• get the voter's VUID<br>• determine the ballot style<br>If the voter registration clerk is unable to verify the<br>voter's information:<br>• give the clerk the street address<br>• ask for t • attempt to locate the voter in the databas<br>
• get the voter's VUID<br>
• determine the ballot style<br>
If the voter registration clerk is unable to ve<br>
voter's information:<br>
• give the clerk the street address<br>
• ask for the If the voter registration clerk is unable to verify the voter's information:

- 
- 

Have the voter complete a **provisional** envelope. This also serves as a voter registration application

If the voter registration clerk is unable to verify the<br>
voter's information:<br>
• give the clerk the street address<br>
• ask for the ballot style<br>
Have the voter complete a **provisional** envelope.<br>
This also serves as a voter Residence!

Voter must sign the green **provisional** combination form

68 and 200 minutes and 200 minutes and 200 minutes and 200 minutes and 200 minutes and 200 minutes and 200 minutes and 200 minutes and 200 minutes and 200 minutes and 200 minutes and 200 minutes and 200 minutes and 200 min

# **ARE YOU VOTERECID**

Find out what you need to vote, including which forms of ID are approved to bring to the polls.

# **BRING 1 OF THE 7 APPROVED FORMS OF ID WITH YOU TO THE POLLS.**

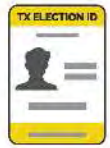

**Texas Election ID Certificate\*** 

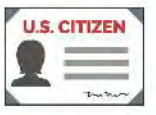

**U.S. Citizenship Certificate with Photo** 

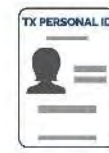

**Texas Personal ID Card**\*

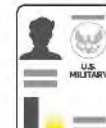

**U.S. Military ID Card**\*

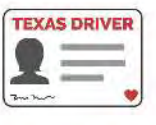

**Texas Driver** License\*

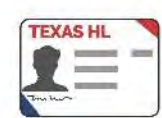

**Texas Handqun** License\*

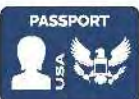

**U.S. Passport\*** (Book or Card)

# **DO NOT POSSESS AND CANNOT REASONABLY OBTAIN ONE OF THESE PHOTO IDS?**

You can still vote. Simply fill out a Reasonable Impediment Declaration and show a copy or original of one of the following approved IDs:

- · Certified Domestic Birth **Certificate or Court Admissible Birth Document**
- **Current Utility Bill**
- **· Bank Statement**
- **Government Check**
- · Paycheck
- · Government document with your name and an address including your Voter Registration **Certificate**

And if you're eligible to vote by mail,

learn about the requirements and how to identify yourself on your ballot by mail materials.

Find out more about voting in Texas at

VOTETEXAS.GOV POWERED BY THE TEXAS SECRETARY OF STATE or call 1-800-252-VOTE (8683)